## 2010 Honda GL1800

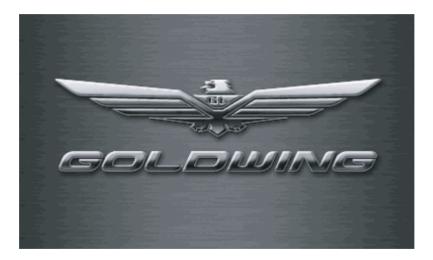

### **NAVIGATION SYSTEM**

### Contents

| Preface5Introduction6A Few Words About Safety8System Limitations9Favorable Reception Areas for<br>GPS Signals9Unfavorable Reception Areas for<br>GPS Signals10User Agreement11                                                                                               | Operating Controls37Right Fairing Panel Controls38Left Handlebar Controls39Center Display Controls40Audio System Controls41Center Display Screens43Center Display Screens44Types of Navigation System44                                   | Point Review Screens68Route Calculate & Edit RouteScreens71Route Calculate Screen71Edit Route Screens72Weather/Traffic Information76Screen76Weather Information Screen76Traffic Information Screen78Traffic/Weather Review                     |
|----------------------------------------------------------------------------------------------------|----------------------------------------------------------------------------------------------------|----------------------------------------------------------------------------------------------------|
| Getting Started13Getting Started14System Overview14Operating Controls15Startup16Display Screens18Map Screen19Point Review Screens23Route Calculate & Edit RouteScreens24XM NavWeather & XMNavTraffic Map ScreensNavTraffic Map Screens25Main Menu26Let's Take a Trip29Tips35 | Map Screens46Map Layouts46Map Screen47Next Turn Pop-up51Alert Icon51Automatic Re-routing52Map Scale Zoom53White Arrow Point Locator54Menu Screens56Summary of Main Menu51Functions61Keyboard Screens64Operating Keyboards65List Screens67 | Screen79Find Destination81Find Destination82By Favorite83Finding Nearest83Finding by Name86By Previous Find88By Point of Interest90Category/Subcategory90Point of Interest – Categories &<br>Subcategories91Finding Nearest92Finding by Name93 |

# Contents

| By Address                                                                                                    |
|----------------------------------------------------------------------------------------------------|
| By Intersection                                                                                                    |
| By City101                                                                                                    |
| By Exit                                                                                                    |
| Finding Nearest Exits102                                                                                                    |
| Selecting Exit Road103                                                                                                    |
| Favorite Places105                                                                                                    |
| Favorite Places106                                                                                                    |
| Storing Favorite Places107                                                                                                    |
| Renaming Favorite Places 108                                                                                                    |
| Deleting Favorite Places109                                                                                                    |
|                                                                                                    |
|                                                                                                    |
| Route111                                                                                                    |
| <b>Route111</b><br>Route112                                                                                                    |
| Route111Route112Route to New Destination114                                                                                        |
| Route111Route112Route to New Destination114Recalculate Route115                                                                    |
| Route111Route112Route to New Destination114Recalculate Route115Edit Route116                                                       |
| Route111Route112Route to New Destination114Recalculate Route115Edit Route116Adding a Location as a Via117                          |
| Route111Route112Route to New Destination114Recalculate Route115Edit Route116                                                       |
| Route111Route112Route to New Destination114Recalculate Route115Edit Route116Adding a Location as a Via117Adding a Road as a Via119 |

| Calculating a Route Home125<br>Checking Your Home<br>Location125<br>Deleting Your Home Location 126 |
|----------------------------------------------------------------------------------------------------|
| Weather127                                                                                          |
| Weather128                                                                                          |
| Viewing Weather Map129                                                                              |
| Viewing Weather for Other                                                                           |
| City129                                                                                             |
| Viewing Weather Forecast130                                                                         |
| Traffic131                                                                                          |
| Traffic                                                                                             |
| Viewing Traffic on Full                                                                             |
| Map133                                                                                              |
| Viewing Traffic by Road133                                                                          |
| Viewing Traffic on Current                                                                          |
| Route134                                                                                            |
| Traffic Avoidance135                                                                                |
| Setup / Info 137                                                                                    |
| Setup / Info                                                                                        |
| Setup Screen 1                                                                                      |
| Setup Screen 1139                                                                                   |

| Setup Screen 2                                                       | 143                             |
|----------------------------------------------------------------------|---------------------------------|
| Setup Screen 2                                                       | 143                             |
| Setup System 1                                                       |                                 |
| Setup System 1                                                       |                                 |
| Setup System 2                                                       |                                 |
| Setup System 2                                                       |                                 |
| Setup Voice                                                          |                                 |
| Info Screens                                                         |                                 |
| GPS Info                                                             | 159                             |
| System Info                                                          | 159                             |
| XM Info                                                              |                                 |
| Technical & Consumer                                                 |                                 |
|                                                                      |                                 |
| Information1                                                         | 61                              |
| Information1<br>Glossary                                             |                                 |
| Glossary                                                             | 162                             |
| Glossary<br>System Messages                                          | 162<br>164                      |
| Glossary<br>System Messages<br>Troubleshooting                       | 162<br>164<br>165               |
| Glossary<br>System Messages<br>Troubleshooting<br>System Limitations | 162<br>164<br>165<br>170        |
| Glossary<br>System Messages<br>Troubleshooting                       | 162<br>164<br>165<br>170<br>172 |

# Preface

| Introduction                                | 6  |
|---------------------------------------------|----|
| A Few Words About Safety                    | 8  |
| System Limitations                          | 9  |
| Favorable Reception Areas for GPS Signals   | 9  |
| Unfavorable Reception Areas for GPS Signals | 10 |
| User Agreement                              | 11 |

## Introduction

Your Navigation System is a highlysophisticated yet easy-to-use system with visual and voice guidance that uses satellites and a map database to show you where you are and help guide you to a desired destination.

The Navigation System receives signals from the Global Positioning System (GPS), a network of 24 satellites in orbit around the earth. By receiving signals from several of these satellites, the Navigation System can determine the latitude, longitude, and other positioning information for your motorcycle. In addition, a speed sensor on your motorcycle keeps track of the speed of travel at all times.

GPS is operated by the U.S. Department of Defense. The system is subject to changes that could affect the accuracy and performance of all GPS equipment, including your Navigation System. For example, you may be riding down a highway and your Navi system, relying on GPS data, will tell you you are on the frontage road adjacent to the highway you are actually on. However, you should find your experience with GPS navigation highly satisfactory.

The Navigation System is easy to use. The locations of many places of business and entertainment are already entered in the system. You can select any of them as a destination by using the control panel on the right fairing. If a desired destination is not in the system's database, you can still enter it and the system should be able to direct you to it in most cases. You can also save (store) locations in the system as *Favorite* Places. The system also retains your last 30 finds as Previous Finds so you can easily return to them, and allows you to store a home address to simplify returning home from your destination.

The system provides map coverage for the 50 U.S. states and Canada. The coverage consists of accurately mapped metropolitan and rural areas.

Roads within metropolitan areas, interstate highways, and major roads connecting cities are typically verified.

Verified roads have been driven by the database supplier and information like

the road's average speed, turn restrictions, or whether it is a one-way street are contained in the Navigation System.

The route calculated by the system may not be the shortest possible because only major roads are mapped in non-detailed areas. You may be aware of secondary roads that shorten the travel distance and time.

While you are riding, the Navigation System provides voice guidance so you do not have to take your eyes off the road. These instructions are provided in advance of the actual riding maneuver so you have time to slow down and prepare for the maneuver.

# Introduction

### How to Use this Manual

You have two options:

- Read the entire manual.
- Read the *Getting Started* section to gain an overview of what the system can do. Then begin learning the controls and screen displays. You can reference the more detailed sections of the manual whenever you need to.

Regardless of your choice, be sure to store this manual on your motorcycle along with your Owner's Manual for reference.

### System Controls Operation While Riding

Most of the system controls are automatically disabled while your motorcycle is in motion. Only the Navigation System's left handlebar controls and audio system controls continue to operate while riding.

### **Accessory Precautions**

Installing metallic or metalized accessories near the windscreen can seriously degrade or prevent GPS reception because the GPS antenna is located under the windscreen.

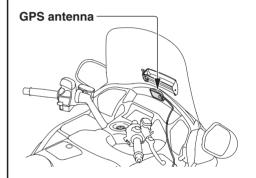

If you plan to install electronic components such as motorcycle location devices, additional amplifiers, or other audio components, ensure that they are not located near the navigation control unit in the travel trunk or near the center display screen. Electronic signals from these devices can cause intermittent disruption of the navigation system. The Navigation System is one of many items on the motorcycle that can distract you. Remember that your primary focus should always be on the road.

To operate the Navigation System, enter information into the system before you begin riding or when your motorcycle is stopped. Then, as you ride, listen to the voice guidance and glance at the screen information when it is safe to do so.

When your motorcycle is moving, only the left handlebar controls and audio system controls for the Navigation System will operate.

Pull off the road if you need more time to study the screen or operate the controls.

### **WARNING**

Using the Navigation System while riding can take your attention away from the road, causing a crash in which you could be seriously injured or killed.

Glance at the navigation screen only when it is safe to do so.

The Navigation System is designed to provide route information to help you reach your destination. However, this route guidance may sometimes conflict with road conditions such as street closures, road construction, and detours. Additionally, the system itself has certain limitations (see page 9). Therefore, you must verify the voice guidance and visual route information provided by the system by carefully observing the roadway, signs, and signals, etc. If you are unsure, proceed with caution. Always use your own good judgment, and obey traffic laws while riding. Although your Navigation System is a highly sophisticated piece of equipment, it has certain limitations. The system uses signals from the Global Positioning System (GPS) to determine its current location. The GPS is operated by the U.S. Department of Defense. The system is subject to changes that could affect the accuracy and performance of all GPS equipment, including your Navigation System. For more information, see page 170.

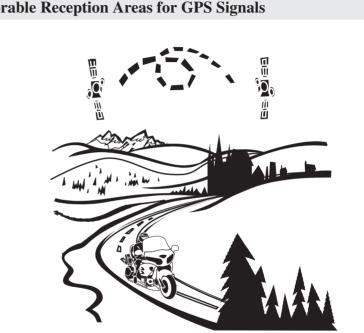

GPS reception is best in open areas, with no trees, tall buildings, or other tall objects that can interfere with the signal.

### **Favorable Reception Areas for GPS Signals**

### **Unfavorable Reception Areas for GPS Signals**

The following areas restrict GPS signal reception. However, these obstacles do not interfere with the operation of the speed sensor in your motorcycle that tracks your movement along the route.

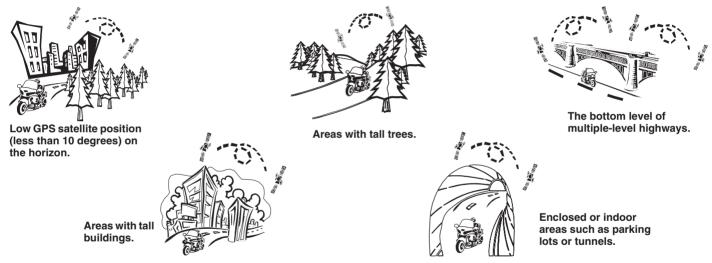

Be aware that high rise buildings may diffuse your GPS signal and cause an inaccurate display of your current location on the map screen. If this occurs, the message banner at the top of the screen turns yellow and displays *Poor Satellite Reception*. Additionally, if you are not using the *Map Orientation* setting, *2D North Up*, the diffused signal reflection may cause the orientation to switch inaccurately.

#### 10 Preface

# **User Agreement**

In using this "Satellite Linked Navigation System" SD (Secure Digital) memory card, which includes HONDA MOTOR CO., LTD. Software, GARMIN LTD. Software, NAVIGATION TECHNOLOGIES CORPORATION database contents and INFO USA CORPORATION database contents (hereinafter referred to as "Licensors"), you are bound by the terms and conditions set forth below. By using vour copy of the SD memory card, you have expressed your agreement to the terms and conditions of this Agreement. You should, therefore, make sure that you read and understand the following provisions. If for any reason you do not wish to be bound by the terms of this agreement, please return the SD memory card to vour Honda dealer.

- The SD memory card may not be copied, duplicated, or otherwise modified, in whole or in part, without the express written permission of the Licensors.
- The SD memory card may not be transferred or sublicensed to any third party for profit, rent or loan, or licensed for reuse in any manner.

- The SD memory card may not be decompiled, reverse engineered or otherwise disassembled, in whole or in part.
- The SD memory card may not be used in a network or by any other manner of simultaneous use in multiple systems.
- The SD memory card is intended solely for personal use (or internal use where the end-user is a business) by the consumer. The SD memory card is not to be used for commercial purposes.
- The Licensors do not guarantee to the customer that the functions included in the SD memory card meet the specific objectives of the user.
- Licensor shall not be responsible for any damages caused by the use of the SD memory card to the actual user or to any third party.
- The warranty on the SD memory card shall not extend to an exchange or refund due to misspelling, omission of letters, or any other cosmetic discrepancy in the layout of the SD memory card.

- The right to use the SD memory card shall expire either when the user destroys the SD memory card or software, or when any of the terms of this Agreement are violated and the Licensors exercise the option to revoke the license to use the SD memory card or software.
- The terms and conditions hereof apply to all subsequent users and owners as well as to the original purchaser.

### **User Agreement**

The user shall indemnify and save harmless the Licensors, and their officers, employees and agents, from and against any claim, demand or action, irrespective of the nature of the cause of the claim, demand or action, alleging loss, costs, expense, damages or injuries (including injuries resulting in death) arising out of the use or possession of the SD memory card, data, or the Navigation Technologies Corporation database. Use, duplication, or disclosure of this SD memory card by or on behalf of the United States government is subject to "Restricted Rights" as set forth at FAR 52.227-14, -19 or DFARS 252.227-7013, as applicable. Manufacturers are the Licensors, including HONDA MOTOR CO., LTD., 2-1-1 Minami Aoyama Minato-Ku Tokyo 107-8556 JAPAN., Garmin Ltd., 1200 East 151st Street, Olathe, KS, 66062, Navigation Technologies, 10400 W. Higgins Rd., Rosemont, IL 60018 and INFO USA CORPORATION, 5711 South 86th Circle, Omaha, NE 68127.

| Getting Started                           | 14 |
|-------------------------------------------|----|
| System Overview                           | 14 |
| Operating Controls                        |    |
| Startup                                   |    |
| Display Screens                           |    |
| Map Screen                                | 19 |
| Point Review Screens                      | 23 |
| Route Calculate & Edit Route Screens      | 24 |
| XM NavWeather & XM NavTraffic Map Screens | 25 |
| Main Menu                                 |    |
| Let's Take a Trip                         | 29 |
| Tips                                      | 35 |
|                                           |    |

This section is designed to give you a quick overview of your Navigation System before you begin using it on your own. Again, we recommend reading the entire manual, but reading this section will definitely accelerate your learning curve. (Also see *Glossary, System Messages*, and *Troubleshooting* on pages 162-169.)

### System Overview

### While Not Riding Your Motorcycle

With your motorcycle not in motion, you can use the right fairing panel controls to create and edit a route, obtain information, and setup screen displays.

### While Riding Your Motorcycle

While your motorcycle is in motion after entering your destination in the system, you can use the left handlebar controls, check the map screens, and listen to the voice guidance. The right fairing panel controls become disabled. Even if no route is entered in the system, you will still receive some useful screen and voice guidance information while riding.

### **System Functions**

There are three ways to find/designate a location you want to travel to or save as a favorite for future use.

- *Find Destination* menu (see page 81)
- *Route* menu (see page 111)
- *White Arrow Point Locator* feature (see page 54)

After finding your destination, direct the system to:

- Create a route to your destination. (You may only enter one route at a time in the system. You may overwrite an existing route.)
- Edit your route to add vias (stops along the way).
- Reroute your journey to express a preference (speed vs distance) and up to four elements to avoid.
- Include a detour in your current route.

### **Operating Controls**

Here is a quick look at the controls you will be using most often. For more information, see page 37.

#### **Right Fairing Control Panel (disabled while riding)**

|     | MAP button                       | Press to display a map screen.                                                                          |
|-----|----------------------------------|----------------------------------------------------------------------------------------------------|
|     | MENU button                      | Press to display the Main Menu.                                                                         |
|     | BACK button                      | Press to return to the previous screen display (unless a map is displayed).                             |
| (1) | ZOOM IN/OUT<br>button            | Press in on the top (zoom in) or bottom (zoom out) of the button to zoom in or out on a map screen.     |
|     | Directional Arrow<br>buttons (1) | Press to move the highlight in a menu or list, or to move the <i>White Arrow Point Locator</i> feature. |
|     | ENT button                       | Press to execute (enter) a command.                                                                     |

#### Left Handlebar Controls (operable while riding)

|     | VOLUME lever (2)             | Pull up or down to increase or decrease volume of the audio system, including the voice guidance.                                                                                                    |
|-----|------------------------------|----------------------------------------------------------------------------------------------------|
|     | ZOOM toggle -<br>VOICE/GUIDE | <ul> <li>Toggle to the left (zoom in) or right (zoom out) to change the map scale.</li> <li>Push and release to activate the voice guidance feature.</li> <li>Push and held for the home to heme to heme the Tweff of the theme pushes.</li> </ul> |
| (3) | button (3)                   | • Push and hold for two beeps to bring up the <i>Traffic/Weather Review</i> screen.                                                                                                    |

### Startup

Turn the ignition switch to ACC to avoid battery drain. The ON position will also activate the system.

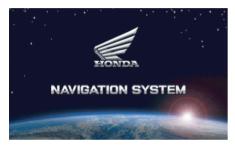

After a few seconds, you will see the following screen. (The screen may be different or there may be no screen if you change the default *Greeting*, or if the Navi system was not selected the last time you turned off the ignition. Press the DISP button under the center display screen or the MAP button on the right fairing panel to enter the Navi system.)

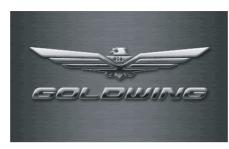

After a few seconds, you will see:

This system provides route information to help you reach your destination. Due to road conditions some recommendations may not be appropriate. Always obey all traffic laws and exercise your own good judgment. See your Navigation System Manual for complete instructions.

ENT

Press the ENT button. (If you do not, the screen will return to the multiinformation mode after about 30 seconds. To return to the Navigation System, press the DISP button on the center display or the MAP button on the right fairing panel.) The *Copyrights* screen will appear for about one second before a map appears.

If there is no route in the system, you will see a full map.

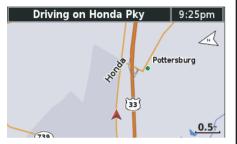

If you have a route in the system, the current map will appear in your selected map mode (half, wide, or full). The map scale will be the last scale you selected during previous operation. The *Half Map* display is the default setting.

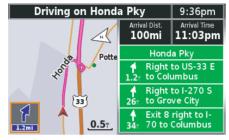

If the system is slow in acquiring a GPS connection, you will see "*Locating Satellites*" in the message banner across the top of the screen and a red question mark (?) will flash on top of the vehicle position indicator (red arrowhead). The red arrowhead will identify your last location until the system connects with the satellites.

To display the *Main Menu*, press the MENU button on the right fairing panel.

If you are not located in the Eastern time zone (default setting), see *Time Zone* on page 150.

### **Display Screens**

A summary of the screens you will see often while operating the system:

| Maps                         | The default is Half Map. Also available: Wide Map and Full Map.                                                                                                    |
|------------------------------|----------------------------------------------------------------------------------------------------|
| Menus                        | The seven-choice Main Menu and its sub-menus.                                                                                                    |
| Keyboards                    | Used to enter names and numbers to search for locations.                                                                                                    |
| Lists                        | Compiled from the system database based on the information you enter, lists act as a gateway to <i>Point Review Screens</i> .                                               |
| Point Review Screens         | For a given location, provides a map, a menu for selecting the location as a route destination or stop along the way (via), or as a favorite, as well as route information. |
| Route Calculate Screen       | Used to input preferences and trigger a route calculation.                                                                                                    |
| Edit Route Screens           | Displays the destination and vias along the way with edit options.                                                                                                    |
| Weather & Traffic Map Screen | Displays weather information (forecast, weather map, etc.) or traffic information (traffic flow, traffic incidents, etc.).                                                  |

### **Map Screen**

Here is a typical map screen (in the Half Map default setting):

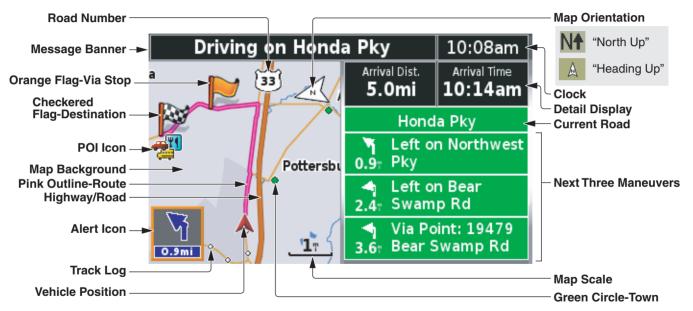

#### NOTE:

- The explanations above are for daytime display. For information about the map background and street colors at night, see page 21.
- The POI icons will appear when the map scale is 0.2 mile or smaller.

#### **Map Features**

| Border Line        | White around a black line indicates a border line.                                                                                             |
|--------------------|----------------------------------------------------------------------------------------------------|
| Green Circle-Town  | The green circle with white outline indicates a town. To see the name of town, use the <i>White Arrow Point Locator</i> feature (see page 54). |
| Map Orientation    | Indicates either 2D Heading Up, 2D North Up, or 3D Heading Up (see page 140).                                                                  |
| Map Scale          | The length of the scale line represents the distance indicated above the scale. There are 12 selections: from 200 feet to 800 miles.           |
| Pink Outline-Route | Indicates your route.                                                                                                    |
| Road Number        | Indicates a road number. The shape of the sign varies such as oval, shield, etc.                                                               |
| Track Log          | White dot indicates a track log.                                                                                                    |
| Vehicle Position   | The red arrowhead indicates your vehicle location and, when moving, which direction your motorcycle is facing.                                 |

### Map Icon

| Checkered Flag- Destination | Indicates destination of your route.                                                                           |
|-----------------------------|----------------------------------------------------------------------------------------------------|
| Home Icon                   | Indicates your designated Home location, visible for 120 miles or smaller map scale.                           |
| POI Icon                    | Indicates a point of interest loaded in the database. See page 143 for a table of all POI icons in the system. |
| Orange Flag-Via Stop        | Indicates a stop along the route (via).                                                                        |

#### Information

| Alert Icon           | There are three types of the alert icon which indicates the next turn guidance, weather warning, or traffic incident.                                                        |
|----------------------|----------------------------------------------------------------------------------------------------|
| Clock                | Indicates the current time according to system setup (see page 150).                                                                                                    |
| Current Road         | If you are riding a route in the Half Map (default) mode, displays the road you are on.                                                                                      |
| Detail Display       | Two details related to time and/or distance. In the Wide Map mode, three details are available.                                                                              |
| Message Banner       | If riding a route, gives route instructions. If not riding a route, identifies upcoming streets/roads. Also delivers a message such as "Lost Satellite" or "Poor Satellite." |
| Next Three Maneuvers | If you are riding a route in the Half Map (default) mode, lists the next three maneuvers.                                                                                    |

### Map Background Color

| Types                            | DAYTIME | NIGHTTIME |
|----------------------------------|---------|-----------|
| Airport                          |         |           |
| Basic Background                 |         |           |
| Body of Water                    |         |           |
| College, Mall, or Large Business |         |           |
| Parks or Golf Courses            |         |           |

(cont'd)

### **Street Color**

| Types                                                               | DAYTIME | NIGHTTIME |
|---------------------------------------------------------------------|---------|-----------|
| Arterial Roads<br>Collector Roads<br>Major Highway<br>Minor Highway |         |           |
| Interstate Highway                                                  |         |           |
| Ramps                                                               |         |           |
| Residential Roads                                                   |         |           |

### **Point Review Screens**

You will often see a *Point Review Screen* as you use the system. It is a screen you will use to route to a destination, to view a map (you can zoom in or out) showing the point's location, or to store a location as a favorite place for easy future routing. Pressing ENT after making a selection on the various list screens in the system brings you to this screen. The sooner you are familiar with the *Point Review Screen* and its uses, the sooner you will feel comfortable with your Navigation System.

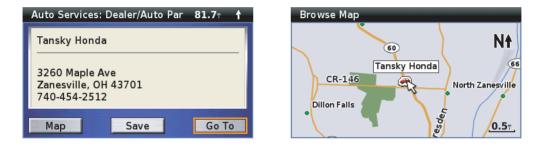

If you want to adjust the designated location, highlight *Map* and press ENT. The map screen appears and the *White Arrow Point Locator* becomes available on the map. Use the four directional arrow buttons to move the white arrow cursor to any point on any map in the system. The map will automatically shift in response to your movement of the cursor. You may also zoom in or out by using the zoom control on the right fairing panel or the left handlebar. Press ENT when the white arrow cursor is positioned at your desired location. To return to the previous screen, press the BACK button.

### **Route Calculate & Edit Route Screens**

There are two other screens you will see often. The *Route Calculate Screen* lets you select a speed vs distance preference and up to four negative (avoid) preferences. Select *Calculate* to have the system create a route to your destination. Select *Edit Route* to bring up the *Edit Route Screen*.

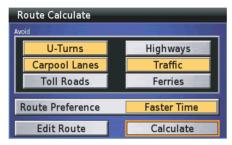

The *Edit Route Screen* lets you add or delete a stop along the way (via) or to sort (rearrange the sequence of) the vias and the current destination. The screen shows your destination (checkered flag), preceded by any via location (orange flag) you have selected.

| Edit Route  |             |            |
|-------------|-------------|------------|
| Add Stop    | Delete Stop | Sort Stops |
| Pastime Par | k           |            |
| Tansky Hon  | da          |            |
|             |             |            |
|             |             |            |
|             |             |            |

### XM NavWeather & XM NavTraffic Map Screens

If you activate your XM subscription, the navigation system can receive the weather information, which includes weather forecast, road conditions, weather warnings, winds, etc. For information about XM subscription, see page 159.

| Kansas City, MO: 12:34 PM                                        | Road Conditions                      |
|------------------------------------------------------------------|--------------------------------------|
| 52° 31° - 56°<br>Cloudy Precipitation: 5%                        | Wet<br>Icy<br>Snow<br>Closed/Flooded |
| Feels Like: 52° Humidity: 26%<br>Wind: N at 15mph Dew Point: 19° | Fog                                  |
| Map Other City Forecast                                          | Previous Browse Map Next             |

The navigation system will show the traffic event on the map, which includes traffic flow data, congestion, accident, etc. You can check the traffic information and also recalculate your route to avoid the traffic incident.

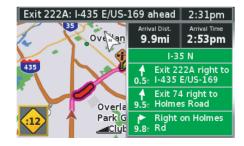

### Main Menu

Here is a summary of the seven Main Menu functions:

| Find Destination     | page 81  | used to find a location.                                              |
|----------------------|----------|-----------------------------------------------------------------------|
| By Favorite          | page 83  | to select from up to 2,000 favorite locations saved in the system.    |
| By Previous Find     | page 88  | to select from your 30 previous finds.                                |
| By Point of Interest | page 90  | to select from points of interest loaded in the database.             |
| By Address           | page 95  | to locate a known address.                                            |
| By Intersection      | page 98  | to find an intersection of two known roads.                           |
| By City              | page 101 | to locate a city or town.                                             |
| By Exit              | page 102 | to locate the nearest highway exits or exits on a highway you choose. |

These seven Find Destination functions are also used by the Route to New Destination menu, Edit Route-Add Stop menu, and Set Home using Find Menu (see page 154).

| Favorite Places          | page 105 | used for easier routing to locations you have previously saved as a favorite. (Use the <i>Find</i> menu to save a favorite.) |
|--------------------------|----------|----------------------------------------------------------------------------------------------------|
| Mark by Vehicle Position | page 107 | to add your current location to your Favorite Places storage list.                                                           |
| Delete All               | page 109 | to remove all items from your saved favorites.                                                                               |

| Route                    | page 111 | used to create a new route or edit an existing route.                                                                                                    |
|--------------------------|----------|----------------------------------------------------------------------------------------------------|
| Route to New Destination | page 114 | to create a route to a destination.                                                                                                    |
| Stop Route               | page 113 | to suspend your current route guidance for an intentional "detour."                                                                                        |
| Resume Route             | page 113 | To resume your current route after stopping it. This function does not appear on the <i>Route</i> menu until after you use the <i>Stop Route</i> function. |
| Recalculate Route        | page 115 | to modify an existing route for preferences, including six "avoids."                                                                                       |
| Edit Route               | page 116 | to review your route and add (or delete) one or more locations (vias) en route to your destination.                                                        |
| Detour                   | page 121 | to recalculate your route because of a detour.                                                                                                    |

You can create a new route with a route in the system. However, the system only maintains one route at a time so the current route will be overwritten (automatically deleted).

| Route to Home | page 123 | used to route to a home location.                                                                                                    |
|---------------|----------|----------------------------------------------------------------------------------------------------|
| Calculate     | page 125 | to calculate a route home if you have saved a <i>Home</i> location. (Otherwise, this selection directs you to the <i>Setup System</i> 2 screen.) |

| Weather    | page 127 | used to check the weather information, such as weather forecasts, road conditions, wind, or weather warnings. |
|------------|----------|----------------------------------------------------------------------------------------------------|
| Мар        | page 129 | to review the weather map on the current location.                                                            |
| Other City | page 129 | to select the city for which you want to get the weather information.                                         |
| Forecast   | page 130 | to review the weather forecast on the current location.                                                       |

(cont'd)

| Traffic          | page 131 | used to check traffic information, such as traffic flow or traffic incidents, and to recalculate a detour route to avoid the traffic incidents. |
|------------------|----------|----------------------------------------------------------------------------------------------------|
| Full Map         | page 133 | to review the all traffic information on the map.                                                                                               |
| View By Road     | page 133 | to review the traffic information by selecting a road.                                                                                          |
| On Current Route | page 134 | to review the traffic information on your current route.                                                                                        |
| Setup / Info     | page 137 | used to change or restore the factory-set defaults of the system and display system information. (See page 156 for a list of the defaults.)     |
| Setup Screen     | page 139 | to select how your screens will appear and certain screen functions.                                                                            |
| Setup System     | page 150 | to select time elements and store a Home location for routing.                                                                                  |
| Setup Voice      | page 158 | to select the type of voice for the route guidance and prompts.                                                                                 |
| GPS Info         | page 159 | to check your GPS status, current location, elevation, accuracy, date, and time.                                                                |
| System Info      | page 159 | to identify the software operating your system and the unit ID number, and check the maps used in the system.                                   |
| XM Info          | page 159 | to identify the software used in the system, available channels and data services, and your Radio ID.                                           |

### Let's Take a Trip

Let's imagine your first trip – from your current location to the site of Wyatt Earp's showdown, the O.K. Corral in Tombstone, Arizona. Let's avoid all toll roads, but allow U-turns. On the way you want to stop at your favorite Honda dealer. Then, for your return trip, you want to head straight home. Let's say you live in Marysville, Ohio, just up the road from where they built your Goldwing.

A step-by-step sequence follows. That example, as well as all instructional sequences in the manual, follows an action/reaction structure:

- You act entering instructions and commands.
- The system reacts displaying a map, menu, keyboard, list, point review, route calculate, or edit route screen. (And, at times the system's voice guidance also operates.)

In this manual, you will see an image of what you will view on the display screen.

For your hypothetical trip to Tombstone, you utilize the basic functions of the system.

- You find a destination.
- You refine the route to your preference.
- You route to it.
- You add a stop along the way (via).
- You set up quick return routing by designating your residence as *Home*.

Step-by-step instructions follow. First, press the MENU button on the right fairing panel.

| Main Menu        |  |
|------------------|--|
| Find Destination |  |
| Favorite Places  |  |
| Route            |  |
| Route to Home    |  |
| Weather          |  |
| Traffic          |  |

With *Find Destination* highlighted, press the ENT button.

| Find Destination     |  |
|----------------------|--|
| By Favorite          |  |
| By Previous Find     |  |
| By Point of Interest |  |
| By Address           |  |
| By Intersection      |  |
| By City              |  |

### NOTE:

If there are Favorite Places or Previous Finds in the system, the menu will display these options.

Use the down directional arrow button on the right fairing panel to scroll down to highlight *By City*. Press ENT.

(cont'd)

| Find By City                   |               |
|--------------------------------|---------------|
| Near Here                      | Spell         |
| Pottersburg                    | 1.0r 🖊        |
| Allen Center                   | 3.0 7         |
| Middleburg                     | 3.9⊤ <b>∔</b> |
| North Lewisburg, OH            | 4.3 m 🛰       |
| <ul> <li>Peoria, OH</li> </ul> | 4.3 🛪         |

Highlight Spell and, press ENT.

| Ent | er Ci | ty |       |   |   |     |   |     |          |
|-----|-------|----|-------|---|---|-----|---|-----|----------|
|     |       |    |       |   |   |     | + |     | <b>→</b> |
| 0   | 1     | 2  | 3     | 4 | 5 | 6   | 7 | 8   | 9        |
| Α   | В     | С  | D     | E | F | G   | Н | 1   | J        |
| К   | L     | М  | Ν     | 0 | Р | Q   | R | S   | Т        |
| Sh  | ift   | U  | V     | W | Х | Y   | Z | Spa | ace      |
| Del | ete   |    | A B C |   | ? | & % |   | Do  | ne       |

Using the directional arrow buttons and ENT button, begin typing in Tombstone.

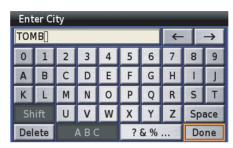

Type "TOMBSTONE" in full spelling and highlight *Done*, and then press ENT. Or Type "TOMB" and highlight *Done*, and then press ENT. The system will display a list of possible cities beginning with "TOMB."

| <ul> <li>Tombador Do Araujo, BA</li> </ul> | <b>4477</b> T | 1 |
|--------------------------------------------|---------------|---|
| <ul> <li>Tomball, TX</li> </ul>            | 979T          | × |
| <ul> <li>Tombos, MG</li> </ul>             | <b>4985</b> T | 1 |
| Tombstone, AZ                              | 1593T         | 4 |

Scroll down and highlight *Tombstone*, *AZ*. Press ENT.

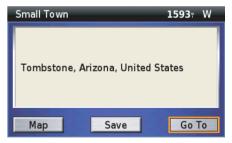

With Go To highlighted, press ENT.

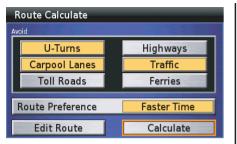

You can enter your *Avoid* preferences now.

#### NOTE:

You may also change or enter preferences at any time by selecting "Re calculate Route" on the "Route" menu.

Scroll up to *Avoid: Toll Roads* and press ENT.

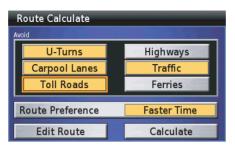

The yellow field indicates *Toll Roads* is now selected as an *Avoid*. To deselect *U*-*Turns*, scroll over to highlight it and press ENT.

| Route Calculate  |             |
|------------------|-------------|
| Avoid            |             |
| U-Turns          | Highways    |
| Carpool Lanes    | Traffic     |
| Toll Roads       | Ferries     |
| Route Preference | Faster Time |
| Edit Route       | Calculate   |

The light gray field indicates *U-Turns* is no longer selected as an *Avoid*. Scroll down to highlight *Calculate* and press ENT.

When the calculation is completed, you will see a map and hear voice guidance announce your next maneuver.

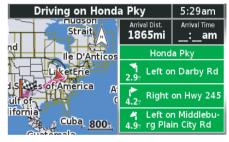

To edit your route to add a stop along the way at your favorite Honda dealer, press the MENU button.

(cont'd)

| Main Menu        |  |
|------------------|--|
| Find Destination |  |
| Favorite Places  |  |
| Route            |  |
| Route to Home    |  |
| Weather          |  |
| Traffic          |  |

Scroll down to *Route* and press ENT.

| Route Menu               |   |
|--------------------------|---|
| Route to New Destination |   |
| Stop Route               |   |
| Recalculate Route        |   |
| Edit Route               | 2 |
| Detour                   | - |
|                          |   |

Scroll down to *Edit Route* and press ENT.

| Edit Route |             |            |
|------------|-------------|------------|
| Add Stop   | Delete Stop | Sort Stops |
| Tombstone  |             |            |
|            |             |            |
|            |             |            |
|            |             |            |
|            |             |            |
|            |             |            |

With Add Stop highlighted, press ENT.

| Add Route Stop       |
|----------------------|
| By Favorite          |
| By Previous Find     |
| By Point of Interest |
| By Address           |
| By Intersection      |
| By City              |

Scroll down to *By Point of Interest*. Press ENT.

| Select Category         |      |
|-------------------------|------|
| Search All              |      |
| Food & Drink            |      |
| Lodging                 |      |
| Fuel                    | BE A |
| Shopping                |      |
| Honda Motorcycle Dealer |      |

Highlight *Honda Motorcycle Dealer* and press ENT.

| Honda Motorcycle Dealer     |         |
|-----------------------------|---------|
| Near Here                   | Spell   |
| 👄 Honda Northwest BMW       | 26.61   |
| 👄 Tansky Honda              | 81.5r 🗍 |
| 👄 Windsor Honda             | 144T 🔸  |
| 👄 Washington Honda          | 174 🖌   |
| 👄 Honda Cars of Clarksville | 181 K   |

### NOTE:

All Honda dealers are listed in the "Auto Services: Dealer/Auto Parts" category of the Point of Interest selection.

Scroll down to your dealer and press ENT.

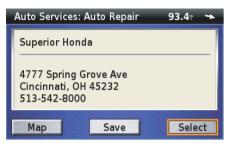

With Select highlighted, press ENT.

| Edit Route  |             |            |
|-------------|-------------|------------|
| Add Stop    | Delete Stop | Sort Stops |
| Superior Ho | nda         |            |
| Tombstone   |             |            |
|             |             |            |
|             |             |            |
|             |             |            |

Press the MAP button.

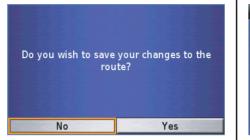

Highlight *Yes* and press ENT. The system will recalculate the route to include the via.

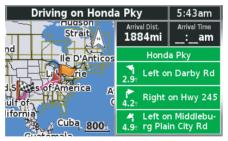

Your route is ready to ride. If you want to designate your current location as *Home* for the return ride, press the MENU button.

| Main Menu        |
|------------------|
| Find Destination |
| Favorite Places  |
| Route            |
| Route to Home    |
| Weather          |
| Traffic          |

Scroll down to *Route to Home* and press ENT.

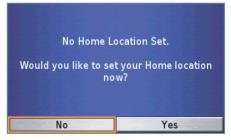

Highlight Yes and press ENT.

(cont'd)

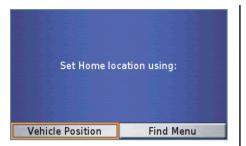

With *Vehicle Position* highlighted, press ENT.

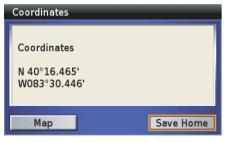

With *Save Home* highlighted, press ENT.

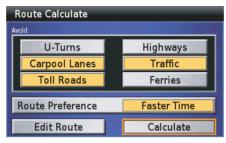

The display returns to the *Route Calculate* screen. Press the MAP button to return to your main map.

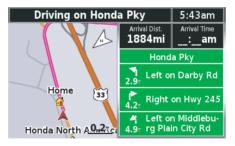

To give yourself the best opportunity to fully grasp the Navigation System, we suggest you continue to read the entire manual. However, if you do not intend to, we suggest you at least check out the following two sections, *Operating Controls* and *Center Display Screens*. The next five sections cover the five *Main Menu* selections. Finally, there is the *Technical & Consumer Information* section.

#### 34 Getting Started

### Tips

The following tips will help you avoid some confusion as you learn the system:

| A <b>Yellow Field</b> Indicates a<br>Selected Item                                            | Some fields can be switched between yellow (selected) and light gray (not selected). Other fields are permanently yellow, and you highlight and select them to bring up an option screen or to enter information with the keyboard. When choosing between adjacent fields on an option screen, such as <i>Map Layout (Setup Screen I</i> screen), use a directional arrow button to move to the field you want to highlight (orange border around the light gray field), then press ENT to select (indicated by the color change to yellow). |
|-----------------------------------------------------------------------------------------------|----------------------------------------------------------------------------------------------------|
| Quick Scroll                                                                                  | You can quick scroll through many lists. See Scroll Bar on page 44.                                                                                                    |
| Quick Keyboard Maneuvering                                                                    | You can speed up keyboard entry by jumping from the far left to the far right of a row or vice versa – and by jumping from the top keyboard row to the bottom row or vice versa. See page 64.                                                                                                    |
| Understanding the <b>Find</b><br><b>Destination</b> Function                                  | Each <i>Find Destination</i> function searches within its designation. <i>By City</i> will find cities. It will not find locations in a specified city. By <i>Point of Interest</i> searches the points pre-loaded in the database.                                                                                                    |
| White Arrow Point Locator                                                                     | This feature can be used to find a location on any map and include it in a route. For more information, see page 54.                                                                                                    |
| Use <b>Category &amp; Subcategory</b> to<br>Simplify Find Destination by<br>Point of Interest | You can narrow your search by selecting the category and sub-category. There are 14 categories. Highlight your desired category and press ENT. The system will display the various sub-categories of your selected category.                                                                                                    |
| <i>Edit Route vs Recalculate</i><br><i>Route</i> on the Route menu                            | <ul> <li>Use <i>Edit Route</i> to bring up an <i>Edit Route Screen</i> to add a stop (via) to your current route.</li> <li>Use <i>Recalculate Route</i> to bring up a <i>Route Calculate Screen</i> that lets you select your speed vs distance preference and up to six "avoids."</li> </ul>                                                                                                    |
| <i>Edit Route vs Calculate on the</i><br><i>Route Calculate Screen</i>                        | <ul> <li>Use <i>Calculate</i> to have the system calculate a route to your selected destination.</li> <li>Use <i>Edit Route</i> to bring up the <i>Edit Route Screen</i> to add a stop (via) to your current route.</li> </ul>                                                                                                    |

(cont'd)

| <b>Creating a New Route</b> with an Existing Route in the System                 | You do not have to delete your current route before entering a new route. Simply, overwrite it. <i>Find</i> a destination and <i>Go To</i> it. The system does not save old routes.                                                                                                    |
|----------------------------------------------------------------------------------|----------------------------------------------------------------------------------------------------|
| Favorite Places                                                                  | <ul> <li>Use <i>Find</i> on the <i>Main Menu</i> to designate a favorite place (<i>Save</i> on the <i>Point Review Screen</i>).</li> <li>Use <i>Favorite Places</i> on the <i>Main Menu</i> to retrieve a saved (stored) favorite.</li> </ul>                                                                                                    |
| To Check If You Have<br>Designated a <b>Home</b> Location                        | Select <i>Route to Home</i> . If a <i>Route Calculate Screen</i> appears, you have a <i>Home</i> designation in the system.                                                                                                    |
| To Check What Your <b>Home</b><br>Location Is                                    | Use <i>Main Menu – Favorite Places</i> to reach the <i>Favorite Places</i> screen. <i>Home</i> will be listed with your favorites. See page 125.                                                                                                    |
| Creating a New <b>Home</b><br>Designation with an Existing<br>Home in the System | Do not select <i>Route to Home</i> on the <i>Main Menu</i> . That will bring up a <i>Route Calculate Screen</i> . Instead, go to <i>Setup / Info – Setup System 2</i> , screen and use <i>Set Home using Find Menu</i> or <i>Set Home using Vehicle Position</i> to designate your new <i>Home</i> choice. This will overwrite the current designation. The system does not save old home locations. See page 154 or 155. |
| Previous Finds                                                                   | The system stores your last 30 finds.                                                                                                    |
| Remember to Press ENT                                                            | To enter your highlighted selection in the system, you must press ENT.                                                                                                    |

# **Operating Controls**

| Right Fairing Panel Controls |    |
|------------------------------|----|
| Left Handlebar Controls      |    |
| Center Display Controls      | 40 |
| Audio System Controls        | 41 |

#### Directional Arrow buttons -

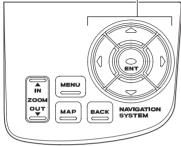

The right fairing panel controls are disabled while your motorcycle is moving. They will operate if you are stopped (with the engine running) and the transmission is in neutral.

#### **MAP** button

Press this button to change the current display to the main map screen, or to start the Navigation System if the startup screen does not appear when you turn on the ignition.

#### **MENU** button

Press this button to change the current display to the *Main Menu*.

### **BACK** button

Press this button to return to the previous display – unless a map is displayed. In that case, the BACK button will not change the screen.

### ZOOM IN ( $\blacktriangle$ )/OUT ( $\bigtriangledown$ ) button

Push in on the top of the button to zoom in or push in on the bottom of the button to zoom out (map scales of 200 feet to 800 miles) on the map display. (The length of the scale line in the lower left of the map screen represents the distance indicated above the scale line.)

#### **Directional Arrow buttons**

- With a menu or list displayed press the four directional arrow buttons to move the highlight up, down, left, or right.
- With a map displayed press any of the four directional arrow buttons to make a *White Arrow Point Locator* appear on the screen at the current vehicle position. You can use this locator to find any point on any map and route to it. See page 54.
- With a scroll bar displayed on the list press the left or right arrow button to scroll through the list up or down page by page.

### **ENT button**

Push this button to enter (execute) a command.

### NOTE:

If you attempt to use the navigation system controls on the right faring panel that are disabled while riding, you will hear a multi-beep warning and a message will pop up on the screen saying: "Invalid Operation."

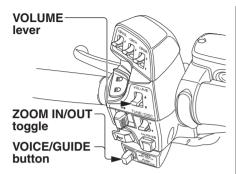

The left handlebar controls remain operational while your motorcycle is moving. The VOLUME lever duplicates the function of the VOLUME button on the audio system controls. The multipurpose ZOOM toggle – VOICE/ GUIDE button duplicates some of the functions performed with the right panel controls.

### **VOLUME lever**

Pull the lever up to increase or down to decrease to adjust the volume of the audio system, including the voice guidance. Any volume adjustment you make to the voice guidance will affect the radio and other audio components.

### ZOOM IN ( $\triangleleft$ )/OUT ( $\blacktriangleright$ ) toggle

Toggle to the left to zoom in or to the right to zoom out anywhere from map scales of 200 feet to 800 miles on the map display. (There are 12 map scale options.)

#### **VOICE/GUIDE** button

- Push in and release to activate the voice guidance feature. If you are on a route, you will hear the next maneuver. On the screen, the *Next Turn Pop-up* window will appear for about five seconds. If you are not on a route, you will hear what direction you are riding in.
- Push in and hold for two beeps to bring up the *Traffic/Weather Review* screen, which allows you to check the traffic/weather information. Move the ZOOM IN/OUT toggle to the right or left and hold it to switch the review screens. To return to the navigation map screen, push in and hold the button (or press the MAP or DISP button).

## **Center Display Controls**

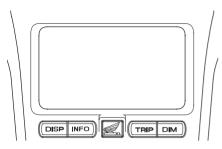

The center screen may display Navigation System information, normal motorcycle functions, or a combination of both. See *Center Display Screens* on page 43.

While in the Navi mode, the center display buttons may be operated while your motorcycle is moving.

#### **DISP** button

Press this button to toggle between the multi-information display (time, ODO, audio, and trip), a Navi full screen map with the time, and a split screen with the multi-information condensed in a bar below the map. Pressing the DISP button will also terminate the *White Arrow Point Locator* feature and return the main map display.

#### **INFO** button

Press this button to display the air temperature, headlight aiming and suspension preload.

### NOTE:

The headlight aiming appears only for the model equipped with the airbag system.

#### **TRIP** button

While in the Navi mode, press this button to bring up a split screen (lower portion) display of the odometer and last selected tripmeter (A or B). This display lasts about five seconds. While the screen is still visible, press the button again to toggle between the A and B tripmeters. To reset the tripmeter, push and hold the button with the display in the "TRIP A" or "TRIP B" mode.

### **DIM button**

- Push and release to bring up the dimmer function to change display brightness. The screen lasts for about five seconds. This change applies only to the mode (*Day* or *Night*) you are in at the time of adjustment and remains effective until you make another adjustment.
- Push and hold for two beeps to change (toggle) the map screen background color from the current display (daylight: your color selection or night: black) to the alternative. For example, in extremely bright sunshine, you might find the black night background preferable.

The illustration below is the model equipped with the airbag system.

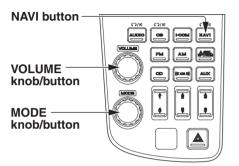

The illustration below is the model without the airbag system.

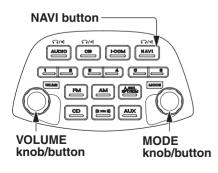

Three of the controls on your audio system are used with the Navigation System.

#### **NAVI** button

- Press to toggle between speaker and headphones. An icon will display on the screen to indicate your selection.
- Press and hold to shut off the Navi voice guidance, and press to turn it ON.

#### **VOLUME knob/button**

- Turn the knob to control the volume.
- Push the knob/button to control different components of the audio system. Depending on which components are turned on at the time, consecutive pushes cycle through your control choices. When the Navigation System is on, you may press the VOLUME button to adjust the Navigation voice volume relative to the audio volume, either quieter or louder. Rotate the knob to adjust. See your Owner's Manual for more information on the audio system.

#### **MODE knob/button**

- Turn the knob to highlight your selection.
- Press the knob/button to control various audio modes. Consecutive pushes cycle through your control choices. *Beep* allows you to turn on or off the audible beep the Navigation System controls make when you press them. See your Owner's Manual for more information on the audio system.

While in the Navi mode, you may press the audio buttons for a quick look of the non-Navi screen displays (tripmeter, etc.).

### 42 Operating Controls

# **Center Display Screens**

| Center Display Screens               | 44 |
|--------------------------------------|----|
| Types of Navigation System Screens   |    |
| Map Screens                          | 46 |
| Map Layouts                          | 46 |
| Map Screen                           |    |
| Next Turn Pop-up                     | 51 |
| Alert Icon                           | 51 |
| Automatic Re-routing                 |    |
| Map Scale Zoom                       | 53 |
| White Arrow Point Locator            | 54 |
| Menu Screens                         | 56 |
| Summary of Main Menu Functions       | 61 |
| Keyboard Screens                     | 64 |
| Operating Keyboards                  | 65 |
| List Screens                         | 67 |
| Point Review Screens                 | 68 |
| Route Calculate & Edit Route Screens | 71 |
| Route Calculate Screen               | 71 |
| Edit Route Screens                   | 72 |
| Weather/Traffic Information Screen   | 76 |
| Weather Information Screen           | 76 |
| Traffic Information Screen           |    |
| Traffic/Weather Review Screen        | 79 |

## **Center Display Screens**

There are three screen formats possible on the center display screen:

- Multi-information screen
- Navigation System screen
- Split screen (Navigation screen with some multi-information across the bottom, see illustration.)

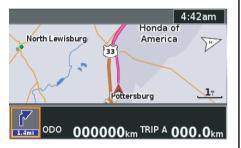

## Types of Navigation System Screens

Screen categories include:

- Map Screens (see page 46)
- Menu Screens (see page 56)
- Keyboard Screens (see page 64)
- List Screens (see page 67)
- Point Review Screens (see page 68)
- Route Calculate & Edit Route Screens (see page 71)
- Weather/Traffic Information Screen (see page 76)

## **Scroll Bar**

| Find Destination     |   |
|----------------------|---|
| By Favorite          | Π |
| By Previous Find     |   |
| By Point of Interest |   |
| By Address           |   |
| By Intersection      |   |
| By City              |   |

A scroll bar is visible on the right side of some menus and lists when the items exceed the six lines available on a screen display. To advance through the list, use the down directional arrow button to move to the item you want.

### NOTE:

Throughout this manual you will see some menu screens with more than six items (example: the "Find Destination" menu with seven items). These illustrations are graphic creations to display the complete menu choices available. There are two ways to speed up scrolling with some (but not all) lists.

- To jump from the first selection to the last, press the up arrow instead of scrolling down item by item.
- To jump from the last selection to the first, press the down arrow instead of scrolling up item by item.

This feature may not work if there is a large number of items in the database (such as *Point of Interest*).

To fast scroll from one screen page to another:

- To scroll forward one page at a time in a long list, press the right arrow. The first press moves the highlight to the bottom item on the screen page. Each successive press advances the screen list one page, with the bottom selection of the previous page now at the top of the next page.
- To scroll back one page at a time in a long list, press the left arrow. The first press moves the highlight to the top item on the screen page. Each successive press returns the screen list one page, with the top selection of the forward page now at the bottom of the previous page display.

## **Map Layouts**

There are three choices for map display while riding a route: *Full Map*, *Wide Map*, and *Half Map*. The system default is the *Half Map*. To change the map layout, see *Map Layout* on page 139.

### Full Map

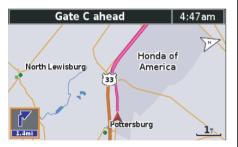

#### NOTE:

- When no route is entered, the initial display is "Full Map."
- See "Map Screen" on page 47 for a complete explanation of features and symbols on the map screens.

#### Wide Map

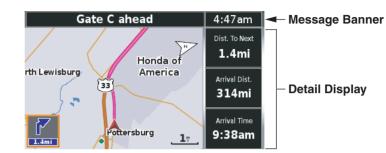

### Half Map (default)

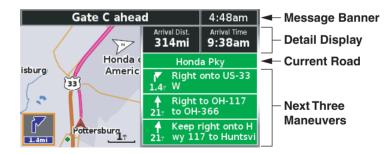

## **Map Screen**

Here is a typical map screen (in the Half Map default setting):

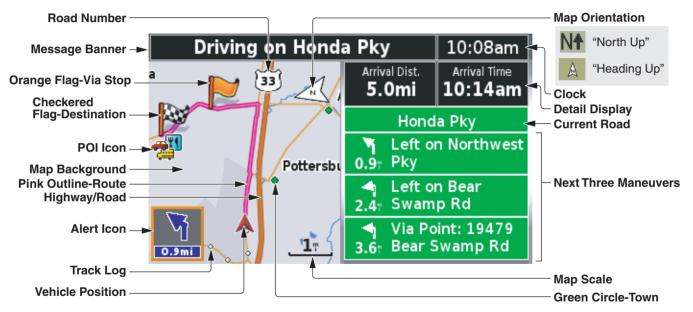

#### NOTE:

- The explanations above are for daytime display. For information about the map background and street colors at night, see page 49.
- The POI icons will appear when the map scale is 0.2 mile or smaller.

#### **Map Features**

| Border Line        | White around a black line indicates a border line.                                                                                             |
|--------------------|----------------------------------------------------------------------------------------------------|
| Green Circle-Town  | The green circle with white outline indicates a town. To see the name of town, use the <i>White Arrow Point Locator</i> feature (see page 54). |
| Map Orientation    | Indicates either 2D Heading Up, 2D North Up, or 3D Heading Up (see page 140).                                                                  |
| Map Scale          | The length of the scale line represents the distance indicated above the scale. There are 12 selections: from 200 feet to 800 miles.           |
| Pink Outline-Route | Indicates your route.                                                                                                    |
| Road Number        | Indicates a road number. The shape of the sign varies such as oval, shield, etc.                                                               |
| Track Log          | White dot indicates a track log.                                                                                                    |
| Vehicle Position   | The red arrowhead indicates your vehicle location and, when moving, which direction your motorcycle is facing.                                 |

### Map Icon

| Checkered Flag- Destination | Indicates destination of your route.                                                                           |
|-----------------------------|----------------------------------------------------------------------------------------------------|
| Home Icon                   | Indicates your designated Home location, visible for 120 miles or smaller map scale.                           |
| POI Icon                    | Indicates a point of interest loaded in the database. See page 143 for a table of all POI icons in the system. |
| Orange Flag-Via Stop        | Indicates a stop along the route (via).                                                                        |

#### Information

| Alert Icon           | There are three types of the alert icon which indicates the next turn guidance, weather warning, or traffic incident.                                                        |
|----------------------|----------------------------------------------------------------------------------------------------|
| Clock                | Indicates the current time according to system setup (see page 150).                                                                                                    |
| Current Road         | If you are riding a route in the Half Map (default) mode, displays the road you are on.                                                                                      |
| Detail Display       | Two details related to time and/or distance. In the Wide Map mode, three details are available.                                                                              |
| Message Banner       | If riding a route, gives route instructions. If not riding a route, identifies upcoming streets/roads. Also delivers a message such as "Lost Satellite" or "Poor Satellite." |
| Next Three Maneuvers | If you are riding a route in the Half Map (default) mode, lists the next three maneuvers.                                                                                    |

#### **Map Background Color**

| Types                            | DAYTIME | NIGHTTIME |
|----------------------------------|---------|-----------|
| Airport                          |         |           |
| Basic Background                 |         |           |
| Body of Water                    |         |           |
| College, Mall, or Large Business |         |           |
| Parks or Golf Courses            |         |           |

(cont'd)

#### **Street Color**

| Types                                                               | DAYTIME | NIGHTTIME |
|---------------------------------------------------------------------|---------|-----------|
| Arterial Roads<br>Collector Roads<br>Major Highway<br>Minor Highway |         |           |
| Interstate Highway                                                  |         |           |
| Ramps                                                               |         |           |
| Residential Roads                                                   |         |           |

## Next Turn Pop-up

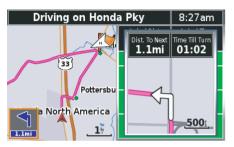

If you are riding a route with the default *Next Turn Pop-up* option, a window will appear when you are 1.7 miles (2.7 km) or less away from your next turn. You will see an arrow icon along with two travel details: *distance to next* and *time till next*. The number of prompts, up to three, will depend on your speed and the distance from the last turn. Your prompt will occur at least 140 yards (125 meters) before a turn. The distance to an intersection is shown automatically between 200 feet and 0.2 miles.

## **Countdown Bar**

A countdown bar (a pyramid of eight bars) appears in the popup window when you are approaching a turn. The initial display shows a single blue bar on the bottom with seven green bars above it. As you approach the turn, the lowest green bar turns blue in increments until all eight bars are blue as you reach the turn.

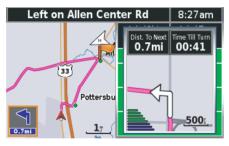

### NOTE:

If the Auto zoom is Off when Map Orientation is set to 2D Heading Up or 2D North Up, Next Turn Pop-up will be displayed.

## **Alert Icon**

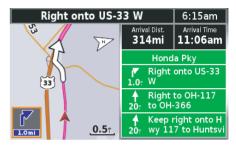

The system notifies you of urgent conditions with the alert icon and voice guidance (default setting). The alert icon will appear in the lower left corner of the screen.

### NOTE:

You can select the notification method, such as with voice only, with icon only, etc. For information about Alert Setup, see page 148.

(cont'd)

There are three types of the alert icon.

| Types         | Description                                                                                                    |
|---------------|----------------------------------------------------------------------------------------------------|
| Turn Prompt   | The alert active from the time the vehicle approaches a turn on the current route until the vehicle has completed the turn. It will display the angle of the turn and the distance to completion.                                                                      |
| Traffic Alert | The traffic alert notifies you of traffic incident along the current route. It will report the approximate delay to be expected as a result of the traffic.                                                                                                    |
| Weather Alert | There are two modes of weather alert: a precipitation in the area alert<br>and a National Weather Service Bulletin alert. A precipitation in the<br>area alert will take precedence in case both conditions exist and will<br>show the weather map in the alert filed. |

### NOTE:

- To use this feature, you may need to subscribe to XM NavTraffic/NavWeather services. See page 159.
- XM service only available in the 48 contiguous United States.

## Automatic Re-routing

If you go off route, or use the *Stop Route* and *Resume Route* functions, the system automatically calculates how to get you back on the route. You will receive a voice and screen alert. The alert is activated at about 33 yards (30 meters) if you are riding the route.

## Map Scale Zoom

Pressing the *Zoom In/Out* button lets you change the scale of the map display.

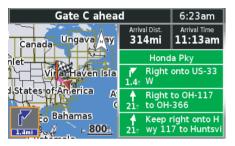

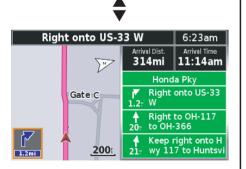

Your choices are 200 ft, 500 ft, 0.2 mi, 0.5 mi, 1 mi, 3 mi, 8 mi, 20 mi, 50 mi, 120 mi, 300 mi, and 800 mi.

The length of the zoom scale in the lower right of the map screen represents the distance listed above the scale line. Once you change the map scale, that zoom setting will remain the default for subsequent map screens.

However, there are zoom limitations for the *Next Turn Pop-up* option. For both, the scale will adjust automatically between 200 feet and 0.2 miles, depending on the distance to the junction. The *Next Turn Pop-up* cannot be zoomed.

### **Automatic Zooming**

If the *Auto zoom* option is turned on when 2D Heading Up or 2D North Up is selected for Map Orientation, automatic zooming on the map for optimal viewing will be activated. When the vehicle approaches the next turn, the system will zoom in on the map automatically; conversely, when the vehicle drives away from the turn, the system will zoom out on the map automatically. The map scale zooming in or out depends on the distance to the next turn and the vehicle speed.

## White Arrow Point Locator

In addition to using the *Find Destination* and *Route* menus to create a route, you may use a third option – a *White Arrow Point Locator* that you can move around any main map screen in the system to a new location.

You may use this feature to select a destination, a via, or a *Favorite Place*.

If you have a map on the screen:

1. Press any of the four directional arrow buttons on the right fairing panel to make the white arrow appear at your current vehicle position.

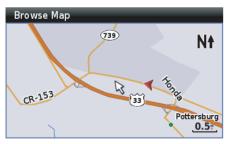

#### NOTE:

To remove the white arrow and return to the main map display showing your current location, press the MAP button. If you are riding, you may press the DISP button below the center display.

2. Use the four directional arrow buttons to move the white arrow cursor to any point on any map in the system. The map will automatically shift in response to your movement of the cursor.

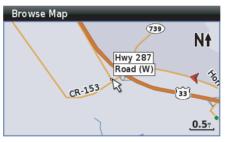

3. Zoom in or out to find the desired location, using the zoom control on the right fairing panel or the left handlebar.

4. Press ENT to bring up a *Point Review Screen* for the new location.

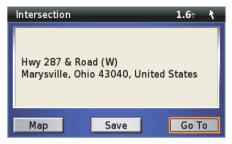

## NOTE:

You can adjust the location or store it as a favorite place. For more information about Point Review Screens, see page 68.

5. With *Go To* highlighted, press ENT. When you have no route entered, a *Route Calculate Screen* will appear. Go to step 7.

### NOTE:

For more information about the Route Calculate Screen, see page 71.

If you have a route entered in the system, the following screen will appear.

| Route to | point   |                      |  |  |
|----------|---------|----------------------|--|--|
| As Via P | oint    | nganan<br>antar daga |  |  |
| As Only  | Destina | tion                 |  |  |
|          |         |                      |  |  |
|          |         |                      |  |  |
|          |         |                      |  |  |
|          |         |                      |  |  |
|          |         |                      |  |  |

6. Highlight *As Only Destination* and press ENT to bring up a *Route Calculate Screen*.

#### NOTE:

You can add the selected location as your stop (via) by choosing As Via Point.

7. With *Calculate* highlighted on the *Route Calculate Screen*, press ENT. The screen will display a routing map to your new destination. (Your old route will automatically be deleted from the system.)

The *Main Menu* provides access to the seven major selections of your Navigation System. The system defaults to highlight *Find Destination* when you enter the *Main Menu* because it is the selection you will use the most.

| Main Menu        |  |
|------------------|--|
| Find Destination |  |
| Favorite Places  |  |
| Route            |  |
| Route to Home    |  |
| Weather          |  |
| Traffic          |  |

To choose one of the seven *Main Menu* selections, use the right fairing panel controls (up and down directional arrow buttons) to highlight the desired function and then push ENT.

*Find Destination* offers seven different ways to find or select a desired location. If there are no *Favorite Places* or *Previous Finds* in the system, the menu will not display those options.

| By Favorite<br>By Previous Find<br>By Point of Interest<br>By Address | Fin | d Destination     |
|-----------------------------------------------------------------------|-----|-------------------|
| By Point of Interest                                                  | Ву  | ' Favorite        |
|                                                                       | Ву  | Previous Find     |
| By Address                                                            | By  | Point of Interest |
|                                                                       | Ву  | Address           |
| By Intersection                                                       | Ву  | Intersection      |
| By City                                                               | Ву  | City              |

*Favorite Places* allows you to enter your current location (indicated by the red arrowhead on the map screen) as a favorite place for future routing use. *Home* (if designated) and any *Favorite Places* already entered in the system will be displayed.

| Favorite Places          |                  |
|--------------------------|------------------|
| Mark by Vehicle Position | Delete All       |
| 🚰 Home                   | 0.0r 🖛           |
| Honda North America      | 0.2 <sup>+</sup> |
| · 001                    | 2.9 <sup>+</sup> |
| ◎ 002                    | <b>7.8</b> 7     |
| <ul> <li>Park</li> </ul> | 24.3r 🖌          |

*Route* allows you to choose a route to your destination as well as adding other locations along the way. You may also refine your trip with route preferences and avoids.

The first time you select *Route*, or anytime there is no route in the system, you will see the following screen:

| Route Menu               |  |
|--------------------------|--|
| Route to New Destination |  |
| Stop Route               |  |
| Recalculate Route        |  |
| Edit Route               |  |
| Detour                   |  |
|                          |  |

If you have entered a route in the system, you will see the following screen.

| Route Menu          |       |  |
|---------------------|-------|--|
| Route to New Destin | ation |  |
| Stop Route          |       |  |
| Recalculate Route   |       |  |
| Edit Route          |       |  |
| Detour              |       |  |

#### NOTE:

"Detour" will not appear on the menu if you go off route or lose satellite reception. Route to Home is a shortcut to a Route Calculate Screen with your Home entry as the destination. "Home" is not limited to your residence, but may be any location, such as where you are staying while out of town. If you have not entered a Home selection in the system, the following screen will be displayed.

| No Home L | ocation Set.                 |
|-----------|------------------------------|
|           | et your Home location<br>ow? |
|           |                              |

(cont'd)

If you have a *Home* selection in the system, the display will be a *Route Calculate Screen* which lets you route to your home position.

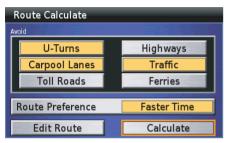

*Weather* allows you to review the weather information, which includes weather forecasts, road conditions, winds, etc. You can check the weather for the current location and the city you select.

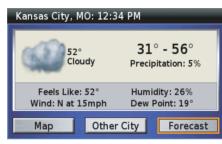

#### NOTE:

- To use this feature, you may need to subscribe to XM NavTraffic/ NavWeather services. See page 159.
- XM service only available in the 48 contiguous United States.

*Traffic* allows you to review the traffic information, which includes traffic flow data, congestion, accidents, etc. You can check the traffic incidents on the map screen, or check them along a road you select or along the current route.

| Traffic          |  |
|------------------|--|
| Full Map         |  |
| View By Road     |  |
| On Current Route |  |
|                  |  |
|                  |  |
|                  |  |
|                  |  |

### NOTE:

- To use this feature, you may need to subscribe to XM NavTraffic/ NavWeather services. See page 159.
- XM service only available in the 48 contiguous United States.

The *Setup / Info* function lets you set the system and screen displays and guidance voice, and provides system information (three menus).

| Setup / Info |  |
|--------------|--|
| Setup Screen |  |
| Setup System |  |
| Setup Voice  |  |
| GPS Info     |  |
| System Info  |  |
| XM Info      |  |

## Main Menu Diagram

The circular diagram on the right shows the menu selections that can be accessed from the *Main Menu*. The page number for each menu function appears in the diagram.

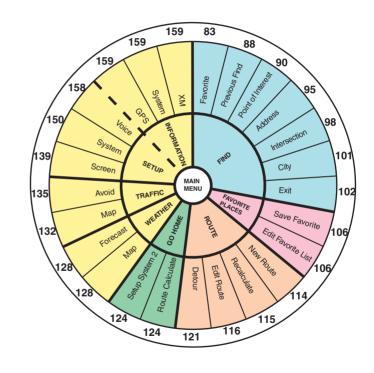

## **Summary of Main Menu Functions**

Here is a summary of the seven Main Menu functions:

| Find Destination     | page 81  | used to find a location.                                              |
|----------------------|----------|-----------------------------------------------------------------------|
| By Favorite          | page 83  | to select from up to 2,000 favorite locations saved in the system.    |
| By Previous Find     | page 88  | to select from your 30 previous finds.                                |
| By Point of Interest | page 90  | to select from points of interest loaded in the database.             |
| By Address           | page 95  | to locate a known address.                                            |
| By Intersection      | page 98  | to find an intersection of two known roads.                           |
| By City              | page 101 | to locate a city or town.                                             |
| By Exit              | page 102 | to locate the nearest highway exits or exits on a highway you choose. |

These seven Find Destination functions are also used by the Route to New Destination menu, Edit Route-Add Stop menu, and Set Home using Find Menu (see page 154).

| Favorite Places          | page 105 | used for easier routing to locations you have previously saved as a favorite. (Use the <i>Find</i> menu to save a favorite.) |
|--------------------------|----------|----------------------------------------------------------------------------------------------------|
| Mark by Vehicle Position | page 107 | to add your current location to your Favorite Places storage list.                                                           |
| Delete All               | page 109 | to remove all items from your saved favorites.                                                                               |

(cont'd)

| Route                    | page 111 | used to create a new route or edit an existing route.                                                                                                    |
|--------------------------|----------|----------------------------------------------------------------------------------------------------|
| Route to New Destination | page 114 | to create a route to a destination.                                                                                                    |
| Stop Route               | page 113 | to suspend your current route guidance for an intentional "detour."                                                                                        |
| Resume Route             | page 113 | To resume your current route after stopping it. This function does not appear on the <i>Route</i> menu until after you use the <i>Stop Route</i> function. |
| Recalculate Route        | page 115 | to modify an existing route for preferences, including six "avoids."                                                                                       |
| Edit Route               | page 116 | to review your route and add (or delete) one or more locations (vias) en route to your destination.                                                        |
| Detour                   | page 121 | to recalculate your route because of a detour.                                                                                                    |

You can create a new route with a route in the system. However, the system only maintains one route at a time so the current route will be overwritten (automatically deleted).

| Route to Home | page 123 | used to route to a home location.                                                                                                    |
|---------------|----------|----------------------------------------------------------------------------------------------------|
| Calculate     | page 125 | to calculate a route home if you have saved a <i>Home</i> location. (Otherwise, this selection directs you to the <i>Setup System</i> 2 screen.) |

| Weather    | page 127 | used to check the weather information, such as weather forecasts, road conditions, wind, or weather warnings. |
|------------|----------|----------------------------------------------------------------------------------------------------|
| Мар        | page 129 | to review the weather map on the current location.                                                            |
| Other City | page 129 | to select the city for which you want to get the weather information.                                         |
| Forecast   | page 130 | to review the weather forecast on the current location.                                                       |

| Traffic          | page 131 | used to check traffic information, such as traffic flow or traffic incidents, and to recalculate a detour route to avoid the traffic incidents. |
|------------------|----------|----------------------------------------------------------------------------------------------------|
| Full Map         | page 133 | to review the all traffic information on the map.                                                                                               |
| View By Road     | page 133 | to review the traffic information by selecting a road.                                                                                          |
| On Current Route | page 134 | to review the traffic information on your current route.                                                                                        |
| Setup / Info     | page 137 | used to change or restore the factory-set defaults of the system and display system information. (See page 156 for a list of the defaults.)     |
| Setup Screen     | page 139 | to select how your screens will appear and certain screen functions.                                                                            |
| Setup System     | page 150 | to select time elements and store a Home location for routing.                                                                                  |
| Setup Voice      | page 158 | to select the type of voice for the route guidance and prompts.                                                                                 |
| GPS Info         | page 159 | to check your GPS status, current location, elevation, accuracy, date, and time.                                                                |
| System Info      | page 159 | to identify the software operating your system and the unit ID number, and check the maps used in the system.                                   |
| XM Info          | page 159 | to identify the software used in the system, available channels and data services, and your Radio ID.                                           |

## **Keyboard Screens**

Use the right fairing panel directional arrow buttons and ENT button to "type" information in the eight different system keyboards:

- Enter Any Part of Name
- Enter State/Province
- Enter City
- Enter Address Number
- Enter Street
- Enter Highway
- Enter Name of Favorite
- Please Enter Your Name

#### Enter Any Part Of Name

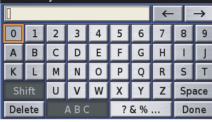

#### Typing in the Keyboard

Enter an address, the name of a favorite place or point of interest, and other information in the entry field at the top of the screen. Highlight the letter or numeral you want and press ENT.

#### Initials

The database includes some entries that leave a space between initials and some entries that do not. If your entry fails, try the alternative.

#### Punctuation

If a name was entered in the system database with a punctuation mark, the punctuation mark "key" will appear on the keyboard.

### Correcting a "Typo"

Use the  $\leftarrow$  or  $\rightarrow$  key.

## **Operating Keyboards**

Press the following buttons on the right fairing panel controls.

| Left Arrow<br>Button  | To move the cursor in the entry field one space to the left. (The directional arrow buttons do not create a space between words.) If the cursor is full left, pressing the left arrow moves the cursor to the far right of the keyboard. |  |
|-----------------------|----------------------------------------------------------------------------------------------------|--|
| Right Arrow<br>Button | To move the cursor in the entry field one space to the right. If the cursor is full right, pressing the right arrow moves the cursor to the far left of the keyboard.                                                                    |  |
| Up Arrow<br>Button    | To move up one row at a time on the keyboard. Also, to jump to the bottom row when a top row item is highlighted.                                                                                                    |  |
| Down Arrow<br>Button  | To move down one row at a time on the keyboard. Also, to jump to the top row when a bottom row item is highlighted.                                                                                                    |  |

## **Keyboard Screens**

Highlight the following items on the screen and press ENT.

| Space         | To enter a space between words or numbers and names. Also, serves as a substitute for punctuation such as periods.                                                          |  |
|---------------|----------------------------------------------------------------------------------------------------|--|
| Done          | To execute what appears in the entry field.                                                                                                    |  |
| $\rightarrow$ | To move the highlight in the entry field to the right. Use this feature to enter the "guess" gray word.                                                                     |  |
| ~             | To move the highlight in the entry field to the left. Use this feature to "overwrite" an incorrect entry. All characters typed to the right of the correction will be lost. |  |
| Shift         | To make upper-case or lower-case conversion.                                                                                                    |  |
| ABC           | To switch to the keyboard for alphabets or numerals.                                                                                                    |  |
| ? & %         | To switch to the keyboard for symbols.                                                                                                    |  |
| Delete        | To delete the character the cursor is positioned on.                                                                                                    |  |

## **List Screens**

The list screen is compiled from the system database based on the information you enter. When one of the following lists appears, highlight a location on a list and press ENT.

- Find By Favorite
- Find By Previous Find
- Find By Point of Interest
- Find By City
- Find By Exit
- Select Address
- Select Intersection
- Select City

The *Point Review Screen* then appears and allows you to create or edit a route.

The screen below is the *Find By Point of Interest* list.

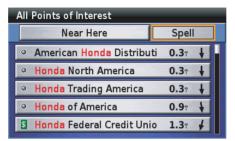

## **Point Review Screens**

After entering your destination, a *Point Review Screen* appears. The *Point Review Screen* presents information about the point (location) you have selected as well as a menu.

The screen shown below is just an example. The menu items may differ.

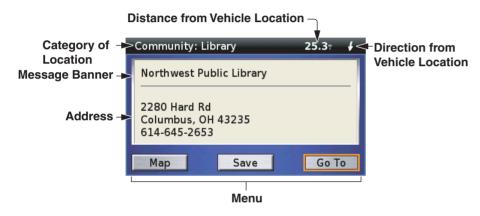

#### NOTE:

The address may not appear if the system cannot locate the position. In that case, a blank space is shown on the display.

There are two kinds of *Point Review Screens*, and the menu items shown may differ depending on the screen:

When a location is designated from Find menu or the White Arrow Point Locator, but is not already saved as a Favorite Place

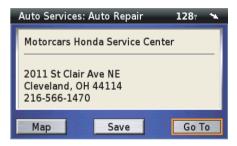

## **Point Review Screens**

When a location is designated from the Find menu or White Arrow Point Locator (If the location is already saved as a Favorite Place)

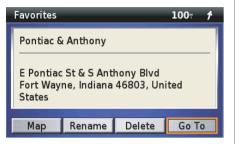

When you have a route entered in the system and select *Go To*, the following screen will appear.

| Route to point      |   |  |  |  |  |
|---------------------|---|--|--|--|--|
| As Via Point        | 4 |  |  |  |  |
| As Only Destination |   |  |  |  |  |
|                     |   |  |  |  |  |
|                     |   |  |  |  |  |
|                     |   |  |  |  |  |
|                     |   |  |  |  |  |
|                     |   |  |  |  |  |

The following menu items appear on the Point Review Screens.

| Go To               | To create a route to your selected destination.                                                                                 |  |
|---------------------|----------------------------------------------------------------------------------------------------|--|
| Save                | To save the location in the Favorite Places storage file.                                                                       |  |
| Мар                 | To display the selected location on the map.                                                                                    |  |
| Rename              | To change the name of a favorite for easy recognition. (This option appears only if the location is already saved as favorite.) |  |
| Delete              | To delete the location as a favorite. (This option appears only if the location is already saved as favorite.)                  |  |
| As Via Point        | To add the location as a stop (via) on the current route.                                                                       |  |
| As Only Destination | To create a new route to your selected destination.                                                                             |  |

## **Point Review Screens**

On the *Point Review Screen*, highlight *Map* and press ENT. The system will show you the *Browse Map* screen. Note the white arrow cursor pointing to the location. You can zoom in or out by using the zoom control on the right fairing control panel or the left handlebar controls, and adjust the location by using the four directional arrow buttons. To return to the *Point Review Screen*, press the BACK button.

The screen shown below is just an example.

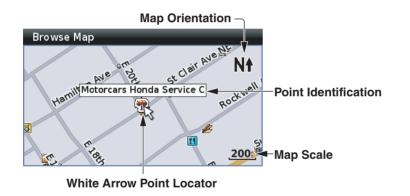

*NOTE: Map Orientation is always selected 2D-North Up on the Browse Map screen.* 

## Adjusting the Location

If the designated location shown on the *Point Review Screen* is not what you desired, you may adjust the location.

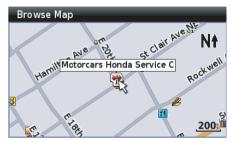

Use the four directional arrow buttons to move the white arrow cursor to any point on any map in the system. Press ENT when the white arrow cursor is positioned at your desired location.

## **Route Calculate & Edit Route Screens**

## **Route Calculate Screen**

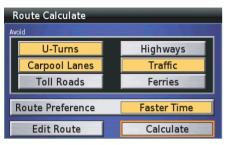

From this screen, you activate the system's calculation function. Before calculation, you may choose some categories you want the system to avoid and a *Route Preference* (either *Faster Time* or *Shorter Distance*). (In some situations, the calculation may prioritize your selections and not apply all elements you choose.) The *Edit Route* option takes you to the *Add Stop (Find)* menu and lets you add one or more stops (vias) before reaching your destination.

### Avoid

To select each *Avoid* element you want, highlight the field, and press ENT.

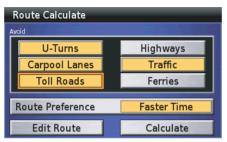

The field turns yellow, indicating its selection. To deselect an *Avoid*, highlight the yellow field, and press ENT.

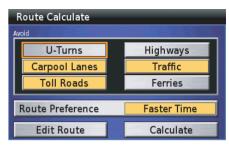

The field turns light gray. The *Avoid* is deselected. (You may select or deselect any combination of the all options.)

After choosing any *Avoids* and a *Route Preference*, you may edit the route to add another location en route to your destination (select *Edit Route*) or route directly to your destination (select *Calculate*).

## **Route Calculate & Edit Route Screens**

### **Route Preference**

To change a current selection (yellow field) shown on the screen, highlight *Route Preference* and press ENT.

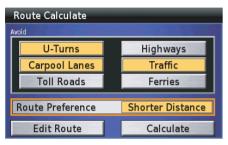

#### NOTE:

The system may calculate a route that includes a ferry passage. The Route Preference does not allow you to choose whether or not to include a ferry passage.

### Calculate

With *Calculate* highlighted, press ENT. A map screen will appear and the message banner will show "*Calculating*" plus a percentage indicating the progress of the calculation.

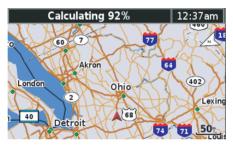

Upon completion of the calculation, you will see your route map.

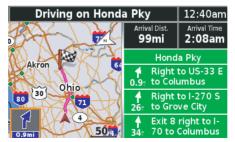

## **Edit Route Screens**

With *Edit Route* highlighted on the *Route Calculate Screen*, press ENT.

| Edit Route    |             |            |  |  |  |  |
|---------------|-------------|------------|--|--|--|--|
| Add Stop      | Delete Stop | Sort Stops |  |  |  |  |
| ™Tansky Honda |             |            |  |  |  |  |
|               |             |            |  |  |  |  |
|               |             |            |  |  |  |  |
|               |             |            |  |  |  |  |
|               |             |            |  |  |  |  |
|               |             |            |  |  |  |  |

The *Edit Route Screen* shows the destination of your route (indicated by the checkered flag). If you press the BACK button, you will cancel the process.

# **Route Calculate & Edit Route Screens**

To edit the route, highlight *Add Stop*, and press ENT.

| Add Route Stop       |   |
|----------------------|---|
| By Favorite          | Π |
| By Previous Find     |   |
| By Point of Interest |   |
| By Address           |   |
| By Intersection      |   |
| By City              |   |

The *Add Stop* menu offers the seven *Find Destination* menu selections. Use any of these selections to add a location to your route. Example – using the *By Point of Interest* option brings up the following screen:

| Select Category         |   |
|-------------------------|---|
| Search All              |   |
| Food & Drink            |   |
| Lodging                 |   |
| Fuel                    |   |
| Shopping                |   |
| Honda Motorcycle Dealer | r |

With *Search All* highlighted and press ENT.

| Enter Any Part Of Name |                    |   |   |   |            |                          |     |          |   |
|------------------------|--------------------|---|---|---|------------|--------------------------|-----|----------|---|
|                        |                    |   |   |   |            | $\leftarrow \rightarrow$ |     | <b>→</b> |   |
| 0                      | 1                  | 2 | 3 | 4 | 5          | 6                        | 7   | 8        | 9 |
| Α                      | В                  | С | D | E | F          | G                        | Н   | 1        | J |
| К                      | L                  | М | Ν | 0 | Ρ          | Q                        | R   | S        | Т |
| Sh                     | ift                | U | V | W | X Y Z Spac |                          | ace |          |   |
| Del                    | Delete A B C ? & % |   |   |   | Do         | ne                       |     |          |   |

Use the keyboard to type your desired name.

#### NOTE:

For information about the keyboard screen, see page 64.

After typing, highlight *Done* and press ENT.

| All Points of Interest              |         |
|-------------------------------------|---------|
| Near Here                           | Spell   |
| Honda Rider Education Ce            | 41.7    |
| 🌩 Honda East                        | 42.7 1  |
| <ul> <li>Mevis, Rhonda L</li> </ul> | 45.8r 🛰 |
| Wickersham Rhonda                   | 50.6 🛰  |
| Rhondas Hair Gallery                | 55.3r 🖊 |

With your choice highlighted, press ENT.

| Others: Other                                        | <b>41.7</b> <sup>1</sup> 🔪 |
|------------------------------------------------------|----------------------------|
| Honda Rider Education Center                         |                            |
| 101 S Stanfield Rd<br>Troy, OH 45373<br>937-332-6177 |                            |
| Map Save                                             | Select                     |

With Select highlighted, press ENT.

(cont'd)

# **Route Calculate & Edit Route Screens**

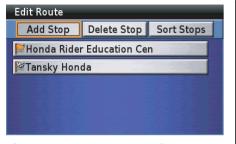

The *Edit Route Screen* now shows your destination (checkered flag) preceded by any via stops (orange flag) en route and offers two editing options.

The following options are available from the Edit Route Screen.

| Add Stop    | To add another location to the current route. With <i>Add Stop</i> highlighted, press ENT to bring up the <i>Add Stop</i> ( <i>Find</i> ) menu.                                                                                                    |
|-------------|----------------------------------------------------------------------------------------------------|
| Delete Stop | To remove a location from the current route. With <i>Delete Stop</i> highlighted, press ENT. Highlight the item to be deleted and press ENT. (This option appears after selecting <i>Add Stop</i> .)                                                                                                    |
| Sort Stops  | To rearrange the order of the locations on the <i>Edit Route</i> list. To sort, highlight and select <i>Sort Stops</i> , then highlight the item to be repositioned. Press ENT. Use the up and down directional arrows to move the item up or down the list. (This option appears after selecting <i>Add Stop.</i> ) |

# **Route Calculate & Edit Route Screens**

Press the MAP button. The confirmation screen will appear.

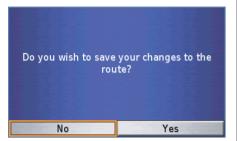

Highlight *Yes*, and press ENT. A map screen will appear and the message banner will show "*Calculating*" plus a percentage indicating the progress of the calculation.

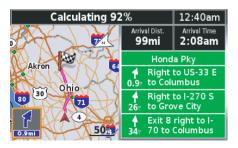

Upon completion of the calculation, you will see your route map.

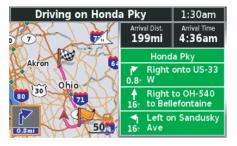

# Weather/Traffic Information Screen

Weather Information Screen

When you select *Weather* on the *Main Menu*, the following screen will be displayed.

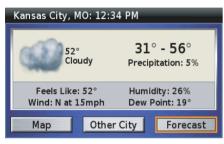

Highlight *Map* and press ENT to review the weather information on the map.

#### NOTE:

- To use this feature, you may need to subscribe to XM NavTraffic/ NavWeather services. See page 159.
- XM service only available in the 48 contiguous United States.
- For information about other options (Other City and Forecast), see page 127.

The system shows you four weather maps, such as *Current Conditions*, *Road Conditions*, *Winds*, and *Weather Bulletins*. To switch weather maps, highlight *Previous* or *Next* and press ENT. The screen shown below is just an example.

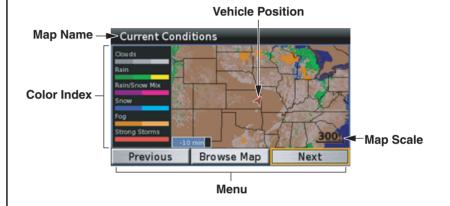

#### 76 Center Display Screens

# Weather/Traffic Information Screen

The following options are available from the weather information screen.

| Previous   | to show the previous weather map.                                                                                       |
|------------|----------------------------------------------------------------------------------------------------|
| Browse Map | to show the full map. You can scroll the map using four directional arrow buttons and zoom in or out on the map screen. |
| Next       | to show the next weather map.                                                                                           |

#### NOTE:

- You cannot select a destination on the Browse Map screen for weather information.
- You can also see the weather information map on the Traffic/Weather Review screen. For information about the Traffic/Weather Review screen, see page 79.

If your XM subscription is Basic Weather, the system will display the weather icons instead of graphical "radar" depictions on the *Current Conditions* map.

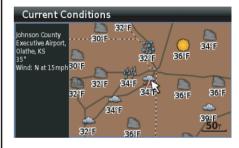

## **Traffic Information Screen**

The navigation system can display up-to-the minute traffic information when available. The screen shown below is just an example.

#### NOTE:

- To use this feature, you may need to subscribe to XM NavTraffic/NavWeather services. See page 159.
- XM service only available in the 48 contiguous United States.

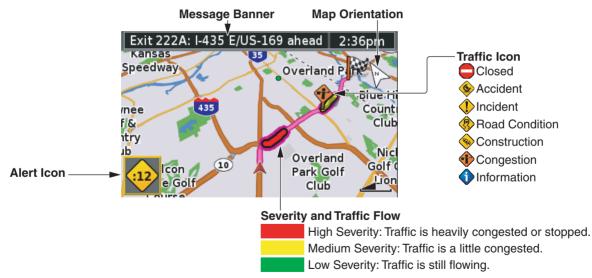

# Weather/Traffic Information Screen

#### **Traffic/Weather Review Screen**

When you push in and hold the VOICE/ GUIDE button on the left handlebar controls, the *Traffic/Weather Review* screen will be displayed. *The Traffic/ Weather Review* screen can display one of five different screens. Move the ZOOM IN/OUT toggle to the right or left and hold it to switch the review screens. To return to the navigation map screen, push in and hold the VOICE/ GUIDE button or press the MAP or DISP button.

#### NOTE:

- To use this feature, you may need to subscribe to XM NavTraffic/ NavWeather services. See page 159.
- XM service only available in the 48 contiguous United States.

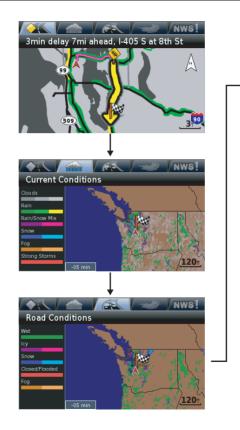

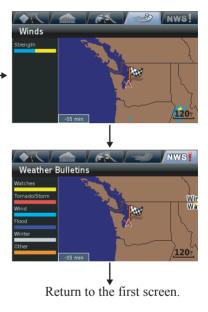

80 Center Display Screens

# **Find Destination**

| Find Destination                               |  |
|------------------------------------------------|--|
| By Favorite                                    |  |
| Finding Nearest                                |  |
| Finding by Name                                |  |
| By Previous Find                               |  |
| By Point of Interest                           |  |
| Category/Subcategory                           |  |
| Point of Interest – Categories & Subcategories |  |
| Finding Nearest                                |  |
| Finding by Name                                |  |
| By Address                                     |  |
| By Intersection                                |  |
| By City                                        |  |
| By Exit                                        |  |
| Finding Nearest Exits                          |  |
| Selecting Exit Road                            |  |

# **Find Destination**

This section explains the seven methods you may use to find a destination.

On the *Main Menu*, highlight *Find Destination*.

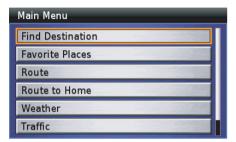

Press ENT. The *Find Destination* menu appears.

| Find Destination     |
|----------------------|
| By Favorite          |
| By Previous Find     |
| By Point of Interest |
| By Address           |
| By Intersection      |
| By City              |

The following options are available from the Find Destination menu.

| By Favorite                   | To select from up to 2,000 favorite locations you have saved in the system.                      |
|-------------------------------|--------------------------------------------------------------------------------------------------|
| By Previous Find              | To select from your previous 30 finds.                                                           |
| By Point of Interest<br>(POI) | To select from points of interest loaded in the OEM database. (You may not add to the database.) |
| By Address                    | To route to a known address.                                                                     |
| By Intersection               | To find a location when you do not know the street address, but do know the intersection.        |
| By City                       | To find a known city or town.                                                                    |
| By Exit                       | To locate the nearest highway exits or exits on a highway you choose.                            |

#### NOTE:

If you have no favorites or previous finds in the system, the "By Favorite" or "By Previous Find" choices will be grayed out.

The *By Favorite* option gives you two ways to find a favorite place you have already entered in the system.

On the *Find Destination* menu, highlight *By Favorite* and press ENT. The following screen appears.

| Find By Favorite                        |                  |  |  |  |
|-----------------------------------------|------------------|--|--|--|
| Near Here                               | Spell            |  |  |  |
| 🚰 Home                                  | 0.0T 🕴           |  |  |  |
| <ul> <li>Honda North America</li> </ul> | 0.31 🕴           |  |  |  |
| · 001                                   | 7.2 <sup>+</sup> |  |  |  |
| ◎ 002                                   | 7.8 1            |  |  |  |
| 📋 Fashion Bug                           | 9.1r 🛉           |  |  |  |

#### NOTE:

For procedures on storing favorite places, see page 107.

#### **Finding Nearest**

You will see the *Near Here* option at the top of the screen. The default *Near Here* includes the favorite places near your current location. You may change the list by selecting one of the other five options. To do that, highlight *Near Here* and press ENT.

| Show Favorites     |  |
|--------------------|--|
| Near Here          |  |
| Near Other City    |  |
| Near Current Route |  |
| Near Current Road  |  |
| Near Previous Find |  |
| Near Destination   |  |

#### NOTE:

If you do not have a route in the system, the "Near Current Route" and "Near Destination" options will be grayed out.

# **Finding Near Here**

The favorite places near your current location will appear in the list. With *Near Here* highlighted, press ENT.

| Find By Favorite                        |                  |
|-----------------------------------------|------------------|
| Near Here                               | Spell            |
| 🚰 Home                                  | 0.0T 🕴           |
| <ul> <li>Honda North America</li> </ul> | 0.3r 🕴           |
| · 001                                   | 7.2 <sup>+</sup> |
| · 002                                   | 7.8 🕈            |
| 📋 Fashion Bug                           | 9.1 <b>m</b>     |

The screen will display the name of the nearest favorites you have entered in the system. Highlight your choice and press ENT. A *Point Review Screen* appears.

# **By Favorite**

# **Finding Near Other City**

The favorite places near the city you select will appear in the list. Highlight *Near Other City* and press ENT.

| Ent | er Ci        | ty |     |   |     |   |                          |     |     |  |
|-----|--------------|----|-----|---|-----|---|--------------------------|-----|-----|--|
|     |              |    |     |   |     |   | $\leftarrow \rightarrow$ |     |     |  |
| 0   | 1            | 2  | 3   | 4 | 5   | 6 | 7                        | 8   | 9   |  |
| Α   | В            | С  | D   | E | F   | G | Н                        | 1   | J   |  |
| К   | L            | М  | Ν   | 0 | Р   | Q | R                        | S   | Т   |  |
| Sh  | ift          | U  | V   | W | Х   | Y | Ζ                        | Spa | ace |  |
| Del | Delete ABC ? |    | ABC |   | & % |   | Do                       | ne  |     |  |

Type in the name of the desired city.

#### NOTE:

For information about the keyboard screen, see page 64.

After typing, highlight *Done* and press ENT.

| 242 7   |
|---------|
| 232T 🕴  |
| 1983  🕴 |
| 244  #  |
|         |

Highlight your choice and press ENT.

| Find By Favorite     |                    |
|----------------------|--------------------|
| Near Chicago         | Spell              |
| Community Center     | 141 <sub>T</sub> 🛉 |
| 🛃 Lakefield Airport  | 186 🕈              |
| 🛍 Virginia Theater   | 215- 1             |
| ○ 003                | 215 🕈              |
| Honda Rider Educatin | 217 7              |

Next, highlight your specific destination and press ENT. A *Point Review Screen* appears.

# **Finding Near Current Route**

The favorite places near the current route will appear in the list. Highlight *Near Current Route* and press ENT.

| Find By Favorite                        |                  |
|-----------------------------------------|------------------|
| Near Current Route                      | Spell            |
| 🚰 Home                                  | 0.0r 🕴           |
| <ul> <li>Honda North America</li> </ul> | 0.3r 🕴           |
| · 001                                   | 7.2 <sup>T</sup> |
| 📋 Fashion Bug                           | 9.1 🕈            |
|                                         |                  |

Highlight your choice and press ENT. A *Point Review Screen* appears.

# **Finding Near Current Road**

The favorite places near the current road will appear in the list. Highlight *Near Current Road* and press ENT.

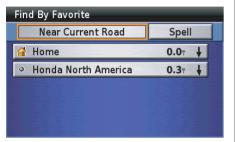

Highlight your choice and press ENT. A *Point Review Screen* appears.

# **Finding Near Previous Find**

The favorite places near the previous find you select will appear in the list. Highlight *Near Previous Find* and press ENT.

| Find By Previous Find            |   |
|----------------------------------|---|
| All                              |   |
| Chicago, Illinois, United St 242 | 4 |
| 👄 Washington Honda 174           | 4 |
| ● 003 <b>53.3</b> т              | × |
| ● 002 <b>7.8</b> ⊤               | + |
| • 001 <b>7.2</b> <sup>T</sup>    | + |

Highlight your choice and press ENT.

| Spell   |
|---------|
| 0.0r 🛩  |
| 9.6r 🔶  |
| 47.2 ·* |
| 47.5T 🛩 |
| 53.2 ×  |
|         |

Next, highlight your specific destination and press ENT. A *Point Review Screen* appears.

# **Finding Near Destination**

The favorite places near the destination will appear in the list. Highlight *Near Destination* and press ENT.

| Find By Favorite       |                    |
|------------------------|--------------------|
| Near Washington Honda  | Spell              |
| Lawton Street Comnty   | 93.7 🖌             |
| 🍷 Tansky Honda         | 96.2               |
| 🛕 Honda Hills Campgrnd | 114 🔪              |
| 🛍 Cinema City          | 140 <sup>+</sup> 🛓 |
| 📱 Ohio Historical Cntr | 147 · 🛓            |

Highlight your choice and press ENT. A *Point Review Screen* appears.

(cont'd)

# **By Favorite**

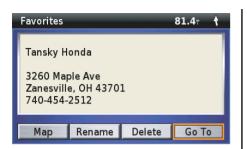

#### NOTE:

For more information about the Point Review Screen, see page 68.

With *Go To* highlighted, press ENT. A *Route Calculate Screen* appears.

| Route Calculate  |             |
|------------------|-------------|
| U-Turns          | Highways    |
| Carpool Lanes    | Traffic     |
| Toll Roads       | Ferries     |
| Route Preference | Faster Time |
| Edit Route       | Calculate   |

#### NOTE:

For more information about the Route Calculate Screen, see page 71.

With *Calculate* highlighted, press ENT. The system calculates the route to the destination and starts the voice and route guidance.

## Finding by Name

This search option allows you to select your favorite place by name. Highlight *Spell* and press ENT.

| Ent | Enter Any Part Of Name |       |     |     |   |     |   |     |          |
|-----|------------------------|-------|-----|-----|---|-----|---|-----|----------|
|     |                        |       |     |     |   |     |   |     | <b>→</b> |
| 0   | 1                      | 2     | 3   | 4   | 5 | 6   | 7 | 8   | 9        |
| Α   | В                      | С     | D   | E   | F | G   | Н | 1   | J        |
| К   | L                      | М     | Ν   | 0   | Р | Q   | R | S   | Т        |
| Sh  | ift                    | UVWXY |     | JVW |   | Y   | Ζ | Spa | ace      |
| Del | Delete                 |       | ABC |     | ? | & % |   | Do  | ne       |

Type in the name of the desired favorite.

#### NOTE:

For more information about the keyboard screen, see page 64.

After typing, highlight *Done* and press ENT.

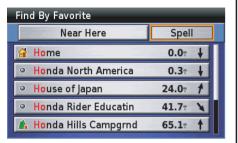

Highlight your choice and press ENT. A *Point Review Screen* appears.

| Favorites                |              |        | <b>41.7</b> T | X |
|--------------------------|--------------|--------|---------------|---|
| Honda Rid                | er Educatin  |        |               |   |
|                          | er Education | Center |               |   |
| 101 S Star<br>Troy, OH 4 |              |        |               |   |
| 937-332-6                |              |        |               |   |
| Мар                      | Rename       | Delete | Go T          | 0 |

**NOTE:** For more information about the Point Review Screen, see page 68. With *Go To* highlighted, press ENT. A *Route Calculate Screen* appears.

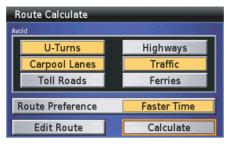

#### NOTE:

For more information about the Route Calculate Screen, see page 71.

With *Calculate* highlighted, press ENT. The system calculates the route to the destination and starts the voice and route guidance.

# **By Previous Find**

The *By Previous Find* option displays your 30 previous finds (including those that may have been designated as *Favorite Places*).

On the *Find Destination* menu, highlight *By Previous Find* and press ENT. The following screen appears.

| All                                      |                |
|------------------------------------------|----------------|
| • 003                                    | 53.3r 🛹        |
| <ul> <li>Honda Rider Educatin</li> </ul> | 41.6           |
| 🍷 Tansky Honda                           | 81.5T 🕴        |
| Ohio Historical Cntr                     | 33.3⊤ <b>∳</b> |
| 🛍 Cinema City                            | 42.7 ¥         |

You will see the *All* category at the top of the screen. The default *All* includes all previous finds. You may reduce the list by selecting one of the other four categories. To do that, highlight *All* and press ENT.

# Select Category All Addresses and Intersections Point of Interest Cities Others

Highlight your desired category and press ENT.

| Find By Previous Find                    |         |
|------------------------------------------|---------|
| All                                      |         |
| · 003                                    | 53.3r 🛹 |
| <ul> <li>Honda Rider Educatin</li> </ul> | 41.6    |
| 🍷 Tansky Honda                           | 81.5    |
| Ohio Historical Cntr                     | 33.3± 🖌 |
| 🛍 Cinema City                            | 42.7    |

The screen will show the list for the category you selected. Highlight your choice and press ENT. A *Point Review Screen* appears.

| Favorites                      |                              |        | <b>41.6</b> T | ۲ |  |  |
|--------------------------------|------------------------------|--------|---------------|---|--|--|
| Honda Rid                      | er Educatin                  |        |               |   |  |  |
| Honda Rid                      | Honda Rider Education Center |        |               |   |  |  |
|                                | 101 S Stanfield Rd           |        |               |   |  |  |
| Troy, OH 45373<br>937-332-6177 |                              |        |               |   |  |  |
| - 337-332-0                    | ,,,,                         |        | -             |   |  |  |
| Мар                            | Rename                       | Delete | Go T          | 0 |  |  |

#### NOTE:

For more information about the Point Review Screen, see page 68.

# **By Previous Find**

With *Go To* highlighted, press ENT. A *Route Calculate Screen* appears.

| Route Calculate  |             |
|------------------|-------------|
| Avoid            |             |
| U-Turns          | Highways    |
| Carpool Lanes    | Traffic     |
| Toll Roads       | Ferries     |
| Route Preference | Faster Time |
| Edit Route       | Calculate   |

#### NOTE:

For more information about the Route Calculate Screen, see page 71.

With *Calculate* highlighted, press ENT. The system calculates the route to the destination and starts the voice and route guidance.

The *By Point of Interest* option displays *Points of Interest* loaded in the data system. (You may not add locations to the database.)

On the *Find Destination* menu, highlight *By Point of Interest* and press ENT. The screen will show the category list.

| Select Category      |      |
|----------------------|------|
| Search All           |      |
| Food & Drink         |      |
| Lodging              |      |
| Fuel                 |      |
| Shopping             |      |
| Honda Motorcycle Dea | aler |

### Category/Subcategory

There are 14 categories for *Point of Interest*. You may refine your search to a specific category and then to a subcategory of that selection.

| Select Category         |
|-------------------------|
| Search All              |
| Food & Drink            |
| Lodging                 |
| Fuel                    |
| Shopping                |
| Honda Motorcycle Dealer |
| ATM/Bank                |
| Attractions             |
| Recreation              |
| Entertainment           |
| Transportation          |
| Hospital                |
| Auto Services           |
| Community               |
| Others                  |

Highlight your choice (example: *Auto Services*) and press ENT.

#### Select Auto Services Category

| All Categories    |  |
|-------------------|--|
| Auto Rental       |  |
| Auto Repair       |  |
| Dealer/Auto Parts |  |
| Wrecker Service   |  |
| Parking           |  |

There are nine sub-categories for *Auto Services*. Scroll down the menu. Highlight your sub-category choice and press ENT.

| Dealer/Auto Parts           |        |  |  |  |
|-----------------------------|--------|--|--|--|
| Near Here                   | Spell  |  |  |  |
| 👄 C&C Oxygen                | 4.3r 🛰 |  |  |  |
| 👄 Status Unlimited          | 6.9T 🕴 |  |  |  |
| 👄 Marysville Performance Ce | 7.6T 🕴 |  |  |  |
| 👄 Home Town Auto Center     | 7.7 +  |  |  |  |
| 👄 Goodyear                  | 7.8 ¥  |  |  |  |

The screen will offer the *Near* and *Spell* options for searching the selected subcategory.

#### Point of Interest – Categories & Subcategories

#### Food & Drink

All Categories American Asian Barbecue Chinese Deli/Bakerv International Fast Food Italian Spanish/Mexican Seafood Steak/Grill Cafe/Diner French German **British Isles** Specialty Food Products

#### Lodging

All Categories Hotel/Motel Bed & Breakfast Inn Campground/RV Park

# Fuel

All Categories Convenience Auto Fuel Truck Stop

#### Shopping

All Categories Department Grocery General Merchandise Shopping Center Pharmacy/Chemist Convenience Apparel House and Garden Home Furnishings Specialty Retail Computer/Software

#### Honda Motorcycle Dealer

ATM/Bank

#### Attractions

All Categories Amusement/Theme Park Museum/Historical Landmark Park/Garden Arena/Track Hall/Auditorium Winery

#### Recreation

All Categories Golf Course Skiing Center/Resort Bowling Center Sports/Fitness Center Amusement/Theme Park Park/Garden Arena/Track

#### Entertainment

All Categories Live Theater Bar/Nightclub Movie Theater Casino

#### Transportation

All Categories Auto Rental Air Transportation Ground Transportation Transit Service

#### Hospital

Auto Services All Categories Auto Rental Auto Repair Dealer/Auto Parts Wrecker Service Parking Rest Area/Tourist Info Automobile Club Car Wash Truck Stop

(cont'd)

#### Community

All Categories Library School Place of Worship Police Station City Hall Court House Community Center Border Crossing Government Office Fire Department Post Office Bank/ATM Utility

#### Others

All Categories Marina/Repair & Storage Garmin Dealer Personal Service Business Service Communications Repair Service Social Service

#### **Finding Nearest**

With Near Here highlighted, press ENT.

| Show Favorites     |
|--------------------|
| Near Here          |
| Near Other City    |
| Near Current Route |
| Near Current Road  |
| Near Previous Find |
| Near Destination   |

Highlight your desired search option and press ENT.

#### NOTE:

- If you do not have a route in the system, the "Near Current Route" and "Near Destination" options will be grayed out.
- For more information about the Near search option, see page 83.

| Dealer/Auto Parts           |        |       |
|-----------------------------|--------|-------|
| Near Here                   | Spell  |       |
| 👄 C&C Oxygen                | 4.4T 🔨 |       |
| 👄 Status Unlimited          | 6.9T 🕴 |       |
| 👄 Marysville Performance Ce | 7.5t 🕴 |       |
| 👄 Home Town Auto Center     | 7.6t 🕴 |       |
| 👄 Goodyear                  | 7.8 +  | 3.8.5 |

#### NOTE:

If the system database does not find any POI within 200 miles, the pop-up says: "None Found." Select another search option or press the BACK button to return to the Point of Interest screen.

With your choice highlighted, press ENT. A *Point Review Screen* appears.

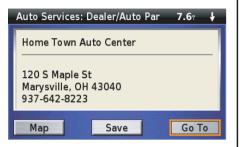

#### NOTE:

For more information about the Point Review Screen, see page 68.

With *Go To* highlighted, press ENT. A *Route Calculate Screen* appears.

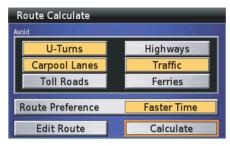

#### NOTE:

For more information about the Route Calculate Screen, see page 71.

With *Calculate* highlighted, press ENT. The system calculates the route to the destination and starts the voice and route guidance.

#### Finding by Name

With Spell highlighted, press ENT.

| Ent | Enter Any Part Of Name |   |   |   |     |    |                          |    |               |
|-----|------------------------|---|---|---|-----|----|--------------------------|----|---------------|
|     |                        |   |   |   |     |    | $\leftarrow \rightarrow$ |    | $\rightarrow$ |
| 0   | 1                      | 2 | 3 | 4 | 5   | 6  | 7                        | 8  | 9             |
| Α   | В                      | С | D | E | F   | G  | Н                        | 1  | J             |
| К   | L                      | М | Ν | 0 | Р   | Q  | R                        | S  | Т             |
| Sh  | Shift UVWX             |   | Х | Y | Ζ   | Sp | ace                      |    |               |
| Del | Delete A B C           |   |   | ? | & % |    | Do                       | ne |               |

Use the keyboard to type the name.

#### NOTE:

For more information about the keyboard screen, see page 64.

After typing, highlight *Done* and press ENT.

(cont'd)

| Dealer/Auto Parts           |         |
|-----------------------------|---------|
| Near Here                   | Spell   |
| 👄 Honda Northwest BMW       | 26.5 #  |
| 👄 Tansky <mark>Honda</mark> | 81.4    |
| 👄 Windsor Honda             | 144 - 🔸 |
| 👄 Washington Honda          | 174 : 🖌 |
| 👄 Honda Cars of Clarksville | 181 T 🛰 |

Highlight your choice and press ENT. A *Point Review Screen* appears.

| Auto Services: Dealer/Auto Pa                             | r 1747 🍾 |
|-----------------------------------------------------------|----------|
| Washington Honda                                          |          |
| 307 Washington Rd<br>Washington, PA 15301<br>724-222-2213 |          |
| Map Save                                                  | Go To    |

**NOTE:** For more information about the Point Review Screen, see page 68. With *Go To* highlighted, press ENT. A *Route Calculate Screen* appears.

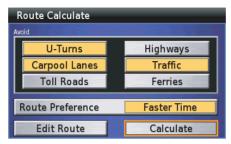

#### NOTE:

For more information about the Route Calculate Screen, see page 71.

With *Calculate* highlighted, press ENT. The system calculates the route to the destination and starts the voice and route guidance.

The *By Address* option lets you put an address into the system so you may route to it.

On the *Find Destination* menu, highlight *By Address* and press ENT. The following screen appears.

| In What State is the Address? |  |
|-------------------------------|--|
| Kansas                        |  |
| ldaho                         |  |
| Select State/Province         |  |
|                               |  |
|                               |  |
|                               |  |
|                               |  |

The system shows your current state, recently selected state. If you use the *Select State/Province* option, you can search for an address in another state. Highlight your choice and press ENT.

If you choose the *Select State/Province* option, the keyboard screen will appear. Type the name of state/province. After typing, highlight *Done* and press ENT. The *Select State/Province* screen will appear. Highlight your desired state/ province and press ENT.

#### NOTE:

For information about the keyboard screen, see page 64.

|       |          |      | Addr |  | Contract of the second second | _    |
|-------|----------|------|------|--|-------------------------------|------|
| Searc | h All Ci | ties |      |  |                               |      |
| Selec | t City   |      |      |  |                               | 1000 |
|       |          |      |      |  |                               |      |
|       |          |      |      |  |                               |      |
|       |          |      |      |  |                               |      |
|       |          |      |      |  |                               |      |
|       |          |      |      |  |                               |      |

Highlight *Search All Cities* and press ENT.

#### NOTE:

The Select City option will narrow your search. If you use this option, you will need to type the city name you want on the keyboard screen.

| Ent | Enter Address Number |   |       |   |    |    |    |     |          |
|-----|----------------------|---|-------|---|----|----|----|-----|----------|
|     |                      |   |       |   |    |    |    |     | <b>→</b> |
| 0   | 1                    | 2 | 3     | 4 | 5  | 6  | 7  | 8   | 9        |
| Α   | В                    | С | D     | E | F  | G  | Н  | 1   | J        |
| K   | L                    | М | Ν     | 0 | Р  | Q  | R  | S   | Т        |
| Sh  | Shift U              |   | UVWXY |   |    | Ζ  | Sp | ace |          |
| Del | Delete ABC ?&%       |   |       |   | Do | ne |    |     |          |

Use the keyboard to type in the number.

#### NOTE:

For more information about the keyboard screen, see page 64.

After typing, highlight *Done* and press ENT.

(cont'd)

# **By Address**

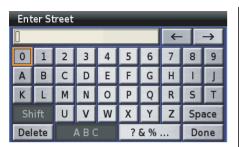

Type in the Street. After typing, highlight *Done* and press ENT.

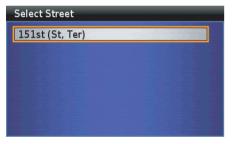

Highlight your choice and press ENT.

# Select Address 1200 E 151st St Olathe, KS 66062 1200 W 151st St Olathe, KS 66061

#### NOTE:

If the system database does not find the address you are looking for, the pop-up says: "None Found." Press the BACK button to return to the Find Address screen. Highlight the address you want and press ENT. A *Point Review Screen* appears.

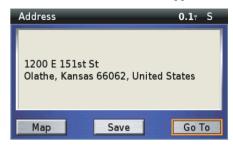

#### NOTE:

For more information about the Point Review Screen, see page 68.

#### 96 Find Destination

# **By Address**

With *Go To* highlighted, press ENT. A *Route Calculate Screen* appears.

| Route Calculate  |             |
|------------------|-------------|
| Avoid            |             |
| U-Turns          | Highways    |
| Carpool Lanes    | Traffic     |
| Toll Roads       | Ferries     |
| Route Preference | Faster Time |
| Edit Route       | Calculate   |

#### NOTE:

For more information about the Route Calculate Screen, see page 71.

With *Calculate* highlighted, press ENT. The system calculates the route to the destination and starts the voice and route guidance.

# **By Intersection**

You may know an intersection, but not know the street address (example: Main and E Vine St). This option lets you locate the intersection.

On the *Find Destination* menu, highlight *By Intersection* and press ENT. The following screen appears.

| In What State is the Intersection? |  |
|------------------------------------|--|
| Kansas                             |  |
| ldaho                              |  |
| Select State/Province              |  |
|                                    |  |
|                                    |  |
|                                    |  |

The system shows your current state, recently selected state. If you use the *Select State/Province* option, you can search for an address in another state. Highlight your choice and press ENT.

If you choose the *Select State/Province* option, the keyboard screen will appear. Type the name of state/province. After typing, highlight *Done* and press ENT. The *Select State/Province* screen will appear. Highlight your desired state/ province and press ENT.

#### NOTE:

For information about the keyboard screen, see page 64.

| In What City is the Address? |  |  |  |  |
|------------------------------|--|--|--|--|
| Search All Cities            |  |  |  |  |
| Select City                  |  |  |  |  |
|                              |  |  |  |  |
|                              |  |  |  |  |
|                              |  |  |  |  |
|                              |  |  |  |  |
|                              |  |  |  |  |

Highlight *Search All Cities* and press ENT.

#### NOTE:

The Select City option will narrow your search. If you use this option, you will need to type the city name you want on the keyboard screen.

| Ent | Enter First Street |   |   |   |     |    |   |     |     |
|-----|--------------------|---|---|---|-----|----|---|-----|-----|
|     |                    |   |   |   |     |    |   |     | →   |
| 0   | 1                  | 2 | 3 | 4 | 5   | 6  | 7 | 8   | 9   |
| Α   | В                  | С | D | E | F   | G  | Н | 1   | J   |
| К   | L                  | М | Ν | 0 | Р   | Q  | R | S   | Т   |
| Sh  | Shift U            |   | V | W | WXY |    |   | Spa | ace |
| Del | Delete ABC ?&%     |   |   |   | Do  | ne |   |     |     |

Use the keyboard to type the first street name. After typing, highlight *Done* and press ENT.

#### NOTE:

For more information about the keyboard screen, see page 64.

# **By Intersection**

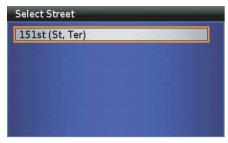

Highlight your choice and press ENT.

| Ent | Enter Second Street |   |     |   |    |    |   |    |               |
|-----|---------------------|---|-----|---|----|----|---|----|---------------|
|     |                     |   |     |   |    |    |   |    | $\rightarrow$ |
| 0   | 1                   | 2 | 3   | 4 | 5  | 6  | 7 | 8  | 9             |
| Α   | В                   | С | D   | E | F  | G  | Н | 1  | J             |
| К   | L                   | М | Ν   | 0 | Р  | Q  | R | S  | Т             |
| Sh  | Shift               |   | UVW |   | Х  | Y  | Ζ | Sp | ace           |
| Del | Delete ABC ?&%      |   | & % |   | Do | ne |   |    |               |

Repeat the keyboard process for the *Second Street*.

#### Select Second Street

Black Bob Rd

Blackbob Rd

Blackfeather (Dr, St)

Blackfoot (Ct, Dr, Rd, St)

With your choice highlighted, press ENT.

#### Select Intersection

W 151st St (W) & S Black Bob Rd & S Bl Olathe, KS 66062

S Black Bob Rd & W 151st St (E) Olathe, KS 66062

#### NOTE:

If the system database does not find the intersection you are looking for, the pop-up says: "None Found." Press the BACK button to return to the Find Intersection screen. If you find the intersection you want, highlight it and press ENT. A *Point Review Screen* appears.

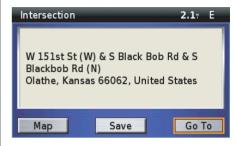

#### NOTE:

For more information about the Point Review Screen, see page 68.

(cont'd)

# **By Intersection**

With *Go To* highlighted, press ENT. A *Route Calculate Screen* appears.

| Route Calculate  |             |
|------------------|-------------|
| Avoid            |             |
| U-Turns          | Highways    |
| Carpool Lanes    | Traffic     |
| Toll Roads       | Ferries     |
| Route Preference | Faster Time |
| Edit Route       | Calculate   |

#### NOTE:

For more information about the Route Calculate Screen, see page 71.

With *Calculate* highrighted, press ENT. The system calculates the route to the destination and starts the voice and route guidance.

# By City

You can locate a city as your destination. On the *Find Destination* menu, highlight *By City* and press ENT. The following screen appears.

| Find By City                   |                    |
|--------------------------------|--------------------|
| Near Here                      | Spell              |
| Pottersburg                    | 0.9r 🖌             |
| Allen Center                   | 2.8 1              |
| Middleburg                     | 4.1 <sub>T</sub> 🕇 |
| <ul> <li>Peoria, OH</li> </ul> | 4.2                |
| North Lewisburg, OH            | 4.4 .              |

To find a closest city to your current location, current road, destination, etc., select *Near Here* and see page 83. To find a city by its name, select *Spell* and see page 93.

Highlight your desired city and press ENT. A *Point Review Screen* appears.

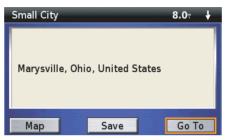

#### NOTE:

For information about the Point Review Screen, see page 68.

With *Go To* highlighted, press ENT. A *Route Calculate Screen* appears.

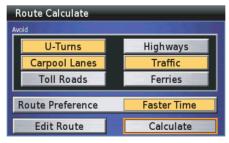

#### NOTE:

For information about the Route Calculate screen, see page 71.

With *Calculate* highlighted, press ENT. The system calculates the route to the destination and starts the voice and route guidance.

# By Exit

Use the *By Exit* option to locate the nearest highway exits or exits on a highway you choose.

On the *Find Destination* menu, highlight *By Exit* and press ENT. The following screen appears.

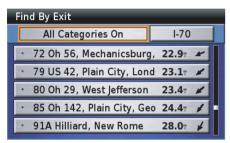

#### **Finding Nearest Exits**

You will see the *All Categories On* option at the top of the screen. The default *All Categories On* includes the all exits of the closest road from your current location. You may change the list by selecting one of the other three categories. To do that, highlight *All Categories On* and press ENT.

| Select Exit Category |  |
|----------------------|--|
| All Categories       |  |
| Services             |  |
| Rest Area            |  |
| Other                |  |
|                      |  |
|                      |  |

Highlight your choice and press ENT.

| Find By Exit      |         |
|-------------------|---------|
| Rest Area On      | I-70    |
| 👪 MM71 Rest Area  | 23.1 ×  |
| 👪 MM131 Rest Area | 60.3r 🕴 |
| 👪 MM131 Rest Area | 60.3± 🕴 |
| 📧 MM163 Rest Area | 89.81 🕴 |
| MM190 Rest Area   | 113 🖌   |

Highlight your choice and press ENT. A *Point Review Screen* appears.

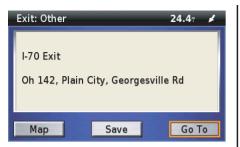

The *Point Review Screen* shows the exit on its map and offers menu routing choices.

#### NOTE:

For more information about the Point Review Screen, see page 68.

With *Go To* highlighted, press ENT. A *Route Calculate Screen* appears.

| Route Calculate  |             |
|------------------|-------------|
| U-Turns          | Highways    |
| Carpool Lanes    | Traffic     |
| Toll Roads       | Ferries     |
| Route Preference | Faster Time |
| Edit Route       | Calculate   |

#### NOTE:

For more information about the Route Calculate Screen, see page 71.

With *Calculate* highlighted, press ENT. The system calculates the route to the destination and starts the voice and route guidance.

#### **Selecting Exit Road**

Highlight the exit road box at the upperright corner of the *Find By Exit* screen and press ENT.

| Ent          | Enter Highway |   |   |     |   |    |    |     |               |
|--------------|---------------|---|---|-----|---|----|----|-----|---------------|
|              |               |   |   |     |   |    |    |     | $\rightarrow$ |
| 0            | 1             | 2 | 3 | 4   | 5 | 6  | 7  | 8   | 9             |
| Α            | В             | С | D | Е   | F | G  | Н  | 1   | J             |
| К            | L             | М | Ν | 0   | Р | Q  | R  | S   | Т             |
| Shift UVWXY  |               |   |   |     | Y | Z  | Sp | ace |               |
| Delete ABC ? |               |   |   | & % |   | Do | ne |     |               |

Use the keyboard to type in the number of the exit road. For example, 88 (for Interstate 88).

#### NOTE:

For more information about the keyboard screen, see page 64.

(cont'd)

After typing, highlight *Done* and press ENT.

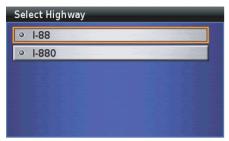

Highlight your choice and press ENT.

| Find By Exit                |         |
|-----------------------------|---------|
| All Categories On           | I-88    |
| • 154 Jct I-294             | 255t 🕇  |
| • 1 Ny7w, Binghamton        | 417 🔪   |
| • 2 Ny12a West, Chenango    | 418 🔪   |
| • 3 Ny369, Port Crane       | 420 T 🔌 |
| • 4 Ny7e, Sanitaria Springs | 423 T 🔪 |

Highlight your choice and press ENT.

#### NOTE:

- The system will narrow your search when you select the exit category. For information about the exit category, see page 102.
- If the system database does not find the match, the pop-up says: "None Found." Select another category or press the BACK button to return to the Find Exits screen.

Highlight your choice and press ENT. A *Point Review Screen* appears.

| Exit: Other                 |         | 256 🕇 |
|-----------------------------|---------|-------|
| I-88 Exit<br>Toll Plaza 51, | York Rd |       |
| Мар                         | Save    | Go To |

The *Point Review Screen* shows the exit on its map and offers menu routing choices.

#### *NOTE:* For more information about the Point Review Screen, see page 68.

With Go To highlighted, press ENT. A Route Calculate Screen appears.

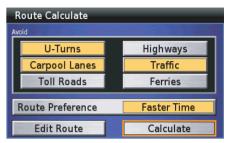

#### NOTE:

For more information about the Route Calculate Screen, see page 71.

With *Calculate* highlighted, press ENT. The system calculates the route to the destination and starts the voice and route guidance.

# **Favorite Places**

| Favorite Places          |  |
|--------------------------|--|
| Storing Favorite Places  |  |
| Renaming Favorite Places |  |
| Deleting Favorite Places |  |

# **Favorite Places**

The *Favorite Places* option allows you to designate your current location as a favorite place for future navigation or to select a stored favorite from the system.

On the *Main Menu*, highlight *Favorite Places*.

| Main Menu        |  |
|------------------|--|
| Find Destination |  |
| Favorite Places  |  |
| Route            |  |
| Route to Home    |  |
| Weather          |  |
| Traffic          |  |

Press ENT.

| Favorite Places                         | Favorite Places  |  |  |  |  |  |
|-----------------------------------------|------------------|--|--|--|--|--|
| Mark by Vehicle Position                | Delete All       |  |  |  |  |  |
| 🚰 Home                                  | <b>0.1</b> T 🕴   |  |  |  |  |  |
| <ul> <li>Honda North America</li> </ul> | 0.3 🕂 🗍          |  |  |  |  |  |
| • 001                                   | 7.2 <sup>+</sup> |  |  |  |  |  |
| · 002                                   | 7.8 🕈            |  |  |  |  |  |
| 📋 Fashion Bug                           | 9.1 7            |  |  |  |  |  |

The following options are available from the Favorite Places screen.

| Mark by Vehicle<br>Position | To add your current location to your favorites list. |
|-----------------------------|------------------------------------------------------|
| Delete All                  | To remove all locations from your saved favorites.   |

#### NOTE:

If you have saved a "Home" location, it will appear in the "Favorite Places" list even if you have not saved any "Favorite Places."

# **Favorite Places**

# **Storing Favorite Places**

The *Favorite Places* screen offers the *Mark by Vehicle Position* option to store favorite locations.

#### Mark by Vehicle Position

On the *Favorite Places* screen, highlight *Mark by Vehicle Position* and press ENT. The *Point Review Screen* then appears.

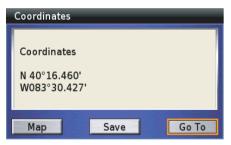

#### NOTE:

For more information about the Point Review Screen, see page 68.

Highlight Save and press ENT.

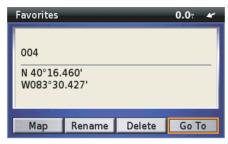

The screen will assign an ID number to your selection and offer several options. The current vehicle position is saved in the system.

#### Mark by Cursor Position

Follow steps 1 to 3 on page 54 to move a cursor to the location you want to save. Press ENT. A *Point Review Screen* then appears.

| Attractions: Park/Garden                             | 7.4 <del>*</del> † |
|------------------------------------------------------|--------------------|
| Project Parks                                        |                    |
| 624 W 4th St<br>Marysville, OH 43040<br>937-644-3093 |                    |
| Map Save                                             | Go To              |

The screen will assign an ID number to your selection and offer several options. Highlight *Save* and press ENT.

The current cursor position is saved in the system.

#### NOTE:

For more information about the Point Review Screen, see page 68.

# **Renaming Favorite Places**

On the *Favorite Places* screen, highlight the location you want to rename and press ENT. A *Point Review Screen* appears.

| Favorites                         |             |        | <b>44.5</b> <sup>°</sup> | * |
|-----------------------------------|-------------|--------|--------------------------|---|
| 004                               |             |        |                          |   |
| 24500 Ho<br>Marysvill<br>937-642- | e, OH 4304( | )      |                          |   |
| Мар                               | Rename      | Delete | Go T                     | o |

#### NOTE:

For more information about the Point Review Screen, see page 68.

Highlight Rename and press ENT.

# Enter Name Of Favorite $\checkmark$ $\checkmark$ $\rightarrow$ $\bigcirc$ 123456789ABCDEFGH1JABCDEFGH1JKLMNOPQRSTShiftUVWXYZSpaceDelete $A \ B \ C$ $? \ \& \ W$ MDD

Use the keyboard to type in the name you selected for the new favorite place.

#### NOTE:

For more information about the keyboard screen, see page 64.

| Ent                     | Enter Name Of Favorite |   |   |   |   |   |     |   |   |
|-------------------------|------------------------|---|---|---|---|---|-----|---|---|
| HOI                     | HONDA] ← →             |   |   |   |   |   |     |   |   |
| 0                       | 1                      | 2 | 3 | 4 | 5 | 6 | 7   | 8 | 9 |
| Α                       | В                      | С | D | E | F | G | Н   | 1 | J |
| К                       | L                      | М | Ν | 0 | Р | Q | R   | S | Т |
| Shift U V W X Y Z Space |                        |   |   |   |   |   | ace |   |   |
| Del                     | Delete ABC ? & % Done  |   |   |   |   |   |     |   |   |

After typing, highlight *Done* and press ENT.

| Favorites                         |             |        | 44.5 🛰 |
|-----------------------------------|-------------|--------|--------|
| HONDA                             |             |        |        |
| 24500 He<br>Marysvill<br>937-642- | e, OH 4304( | 0      |        |
| Мар                               | Rename      | Delete | Go To  |

Press the BACK button to return to the *Favorite Places* screen.

### **Deleting Favorite Places**

On the *Favorite Places* screen, highlight the location you want to delete and press ENT. A *Point Review Screen* appears.

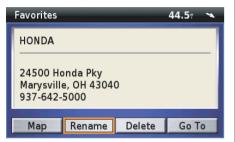

#### NOTE:

For more information about the Point Review Screen, see page 68.

#### Highlight Delete and press ENT.

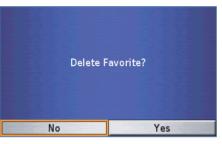

The screen asks you to confirm your selection. Highlight *Yes* and press ENT.

The display returns to the *Favorite Places* screen with your selection deleted.

To delete all *Favorite Places* from the list, highlight *Delete All*. Press ENT to execute the deletion.

#### 110 Favorite Places

## Route

| 112 |
|-----|
| 114 |
| 116 |
| 117 |
| 119 |
| 115 |
| 121 |
|     |

### Route

To access the *Route* menu, highlight *Route* on the *Main Menu*.

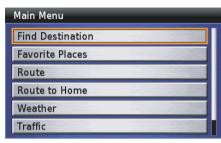

Press ENT. The first time you select the *Route* option, or any time you do not have a route in the system, you will see the following screen.

| Route Menu               |  |  |
|--------------------------|--|--|
| Route to New Destination |  |  |
| Stop Route               |  |  |
| Recalculate Route        |  |  |
| Edit Route               |  |  |
| Detour                   |  |  |
|                          |  |  |

Use *Route to New Destination* to create a route to a destination. Anytime you have a route entered in the system, you will see the following screen.

| Route to New Destin | ation |
|---------------------|-------|
| Stop Route          |       |
| Recalculate Route   |       |
| Edit Route          |       |
| Detour              |       |

#### NOTE:

- "Detour" will not appear on the menu if you go off route or do not have satellite reception.
- If the system calculates a route but does not have satellite reception, the voice guidance will not operate until reception is acquired.

The following options are available from the *Route* menu.

| Route to New Destination | To create a route to a destination.                                                                                                    |
|--------------------------|----------------------------------------------------------------------------------------------------|
| Stop Route               | To suspend your current route for an intentional "detour" so you do<br>not lose your current route or receive off-route messages. You may<br>also use <i>Stop Route</i> if you reach the vicinity of your destination<br>(example: large parking lot) but the route does not terminate. To return<br>to your route, go to the <i>Main Menu</i> , select <i>Route</i> , and then <i>Resume</i><br><i>Route</i> . |
| Resume Route             | To resume your current route after stopping it. This function does not appear on the <i>Route</i> menu until after you use the <i>Stop Route</i> function.                                                                                                    |
| Recalculate Route        | To modify an existing route by picking a route preference (either faster time or shorter distance) and entering up to four "avoid" preferences.                                                                                                    |
| Edit Route               | To review your route and add (or delete) one or more locations en route to your destination.                                                                                                    |
| Detour                   | To recalculate your route because of an unexpected detour of from $\frac{1}{2}$ to 15 miles.                                                                                                    |

#### NOTE:

The "Route to New Destination" and "Edit Route" selections take you to the seven Find Destination functions. In this "Route" section of the manual, the instructions will refer you to the "Find Destination" step-by-step sequences.

### **Route to New Destination**

On the *Route* menu, highlight *Route to New Destination* and press ENT. The following screen appears.

| Find Destination     |      |
|----------------------|------|
| By Favorite          |      |
| By Previous Find     |      |
| By Point of Interest |      |
| By Address           |      |
| By Intersection      |      |
| By City              | -22. |

The *system* offers the seven *Find Destination* menu choices.

See *Find Destination* on page 81 for information about designating a location. A *Point Review Screen* will appear.

| Auto Services:                               | Dealer/Auto Par | 81.4 <sup>-</sup> † |
|----------------------------------------------|-----------------|---------------------|
| Tansky Hond                                  | a               |                     |
| 3260 Maple A<br>Zanesville, O<br>740-454-251 | H 43701         |                     |
| Мар                                          | Save            | Go To               |

#### NOTE:

For more information about the Point Review Screen, see page 68.

With *Go To* highlighted, press ENT. A *Route Calculate Screen* appears.

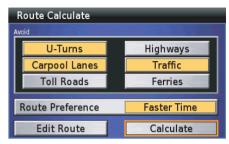

### NOTE:

For more information about the Route Calculate Screen, see page 71.

With *Calculate* highlighted, press ENT. The system calculates the route to the destination and starts the voice and route guidance.

The *Recalculate Route* option lets you modify your current route to shorten the time or distance, as well as enter up to four "avoid" preferences.

On the *Route* menu, highlight *Recalculate Route* and press ENT. A *Route Calculate Screen* appears.

| Route Calculate  |             |
|------------------|-------------|
| U-Turns          | Highways    |
| Carpool Lanes    | Traffic     |
| Toll Roads       | Ferries     |
| Route Preference | Faster Time |
| Edit Route       | Calculate   |

#### NOTE:

For more information about the Route Calculate Screen, see page 71.

After entering your preferences, highlight *Calculate* and press ENT. The system calculates the route to the destination and starts the voice and route guidance.

### **Edit Route**

The *Edit Route* option on the *Route* menu lets you edit an existing route in the system to add (or delete) one or more locations on the way to your destination.

On the *Route* menu, highlight *Edit Route* and press ENT. The *Edit Route* screen appears, identifying the destination of your current route.

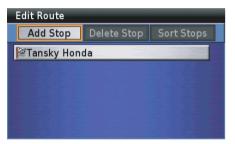

If you have already entered more than one destination into the system, the *Delete Stop* and *Sort Stops* options appear.

| Edit Route  |             |            |
|-------------|-------------|------------|
| Add Stop    | Delete Stop | Sort Stops |
| PHonda East |             |            |
| Tansky Hon  | da          |            |
|             |             |            |
|             |             |            |
|             |             |            |

#### NOTE:

Selecting "Edit Route" in the Route menu initiates the same process as selecting "Edit Route" on the Route Calculate screen.

### **Edit Route**

The following options are available from the *Edit Route* screen.

| Add Stop    | To add another location to the current route. With <i>Add Stop</i> highlighted, press ENT to bring up the <i>Add Stop (Find)</i> menu. See <i>Adding a Location as a Via</i> on this page.                                                                                                    |
|-------------|----------------------------------------------------------------------------------------------------|
| Delete Stop | To remove a location from the current route. With <i>Delete Stop</i> highlighted, press ENT. Highlight the item to be deleted and press ENT. (This option appears after selecting <i>Add Stop</i> .)                                                                                                    |
| Sort Stops  | To rearrange the order of the locations on the <i>Edit Route</i> list. This includes switching a current via with the current destination. To sort, highlight the item to be repositioned. Press ENT. Use the up and down directional arrows to move the item up or down the list. (This option appears after selecting <i>Add Stop</i> .) |

### Adding a Location as a Via

On the *Edit Route* screen, highlight *Add Stop* and press ENT. The following screen appears.

| Add Route Stop       |
|----------------------|
| By Favorite          |
| By Previous Find     |
| By Point of Interest |
| By Address           |
| By Intersection      |
| By City              |
| By Exit              |

The *Add Route Stop* menu offers the seven *Find* menu selections.

(cont'd)

See *Find Destination* on page 81 for information about adding a location to the route. A *Point Review Screen* will appear.

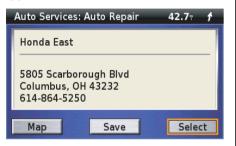

#### NOTE:

For more information about the Point Review Screen, see page 68.

With Select highlighted, press ENT.

| Edit Route  |                                                                                                    |            |
|-------------|----------------------------------------------------------------------------------------------------|------------|
| Add Stop    | Delete Stop                                                                                                    | Sort Stops |
| ≓Honda East |                                                                                                    |            |
| Tansky Hone | da                                                                                                    |            |
|             |                                                                                                    |            |
|             |                                                                                                    |            |
|             |                                                                                                    |            |
|             | The local division of the local division of the local division of |            |

If you want to add another via stop, highlight *Add Stop*, press ENT, and repeat the procedure. The second added via stop will become your first stop on your route.

#### NOTE:

When you enter two or more via stops, add them in the reverse order of your travel plan (enter the final via before your destination first). Otherwise, use the "Sort" option to change the order of via stops. Press the MAP button if you completed adding or removing a location from the current route and rearranging the order of the locations.

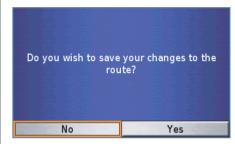

Highlight *Yes* and press ENT. The system calculates the route to the destination(s) and starts the voice and route guidance.

### **Edit Route**

### Adding a Road as a Via

You may enter a section of a road (such as a scenic ride) as a via to your route by using the *White Arrow Point Locator* feature.

1. Position the white arrow where you want to end riding the road on the map screen.

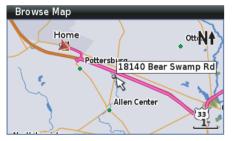

*NOTE: For more information about the White Arrow Point Locator, see page 54.*  2. Bring up the *Point Review Screen* by pressing ENT.

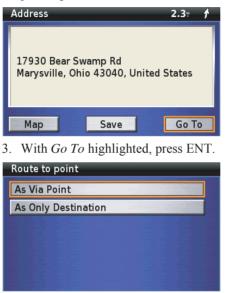

4. With *As Via Point* highlighted, press ENT.

| Route Calculate  |             |
|------------------|-------------|
| U-Turns          | Highways    |
| Carpool Lanes    | Traffic     |
| Toll Roads       | Ferries     |
| Route Preference | Faster Time |
| Edit Route       | Calculate   |

- 5. With *Calculate* highlighted, press ENT. The system recalculates the route to the destination and displays the map screen.
- 6. Position the white arrow point locator where you want to start your ride on the road and repeat the process to add it as a via.

It may be necessary to create additional points along the road to make sure the system does not route you off the selected road to calculate what it considers a more direct route.

(cont'd)

### **Edit Route**

- 7. With Go To highlighted, press ENT.
- 8. With *As Via Point* highlighted, press ENT. A *Route Calculate Screen* appears.

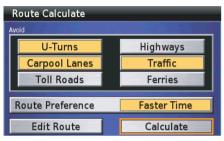

#### NOTE:

For more information about the Route Calculate Screen, see page 71.

With *Calculate* highlighted, press ENT. The system calculates the route to the destination and starts the voice and route guidance.

### Detour

On the *Route* menu, highlight *Detour* and press ENT. The following screen appears.

| Detour   |  |
|----------|--|
| 1/2 mile |  |
| 1 mile   |  |
| 2 miles  |  |
| 5 miles  |  |
| 15 miles |  |
|          |  |

Highlight the distance you want to detour, and press ENT.

#### NOTE:

*To cancel your entry, press the BACK button. The original route display returns.* 

The system calculates the route to the destination and starts the voice and route guidance.

#### 122 Route

| Route to Home               |  |
|-----------------------------|--|
| Calculating a Route Home    |  |
| Checking Your Home Location |  |
| Deleting Your Home Location |  |

Once you store a *Home* location using *Set Home using Find Menu* (see page 154) or *Set Home using Vehicle Position* (see page 155), *Route to Home* offers a quick method to route there.

On the *Main Menu*, highlight *Route to Home*.

| Main Menu        |   |  |
|------------------|---|--|
| Find Destination | Π |  |
| Favorite Places  |   |  |
| Route            |   |  |
| Route to Home    |   |  |
| Weather          |   |  |
| Traffic          |   |  |

Press ENT.

If you have previously entered a *Home* location, a *Route Calculate Screen* appears.

| Route Calculate  |             |
|------------------|-------------|
| U-Turns          | Highways    |
| Carpool Lanes    | Traffic     |
| Toll Roads       | Ferries     |
| Route Preference | Faster Time |
| Edit Route       | Calculate   |

If there is no *Home* in the system, you will be directed to *Setup System* 2 screen.

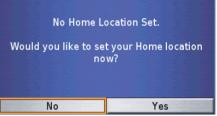

For storing a *Home* location, see *Set Home using Find Menu* on page 154 or *Set Home using Vehicle Position* on page 155.

#### NOTE:

Once you save a "Home" location, the map screen will display a "Home" icon for 120 miles or smaller map scale.

### **Calculating a Route Home**

If you have already entered a *Home* location in the system, the screen will display a *Route Calculate* screen.

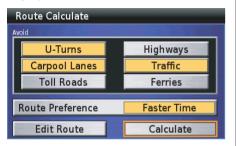

With *Calculate* highlighted, press ENT. The system calculates the route to the destination and starts the voice and route guidance.

### Checking Your Home Location

If you forget what location you have designated as *Home*, go to the *Main Menu*, and with *Favorite Places* highlighted, press ENT.

| Favorite Places                     |                       |  |
|-------------------------------------|-----------------------|--|
| Mark by Vehicle Position Delete All |                       |  |
| 🚰 Home                              | <b>0.0</b> T <b>*</b> |  |
| Honda North America                 | 0.3r 🕴                |  |
| ° 001                               | 7.2 <sup>+</sup>      |  |
| ◎ 002                               | 7.8t 🕈                |  |
| 📋 Fashion Bug                       | 9.17 🕈                |  |

*Home* will appear in the *Favorite Places* list. To see the *Point Review Screen* for your *Home* selection, highlight *Home* and press ENT.

| Favorites                            | 0.0t <b>4</b> * |
|--------------------------------------|-----------------|
| Home<br>N 40°16.460'<br>W083°30.427' |                 |
| Map Rename                           | Delete Go To    |

### NOTE:

If you want to change your Home location, you may do so with the Find menu or by Vehicle Position. See page 154.

### **Deleting Your Home** Location

On the *Favorite Places* screen, highlight *Home* and press ENT. A *Point Review Screen* appears.

| Favorites                   |        |        | 0.0t <b>4</b> * |
|-----------------------------|--------|--------|-----------------|
| Home<br>N 40°16.<br>W083°30 |        |        |                 |
| Мар                         | Rename | Delete | Go To           |

#### NOTE:

For information about the Point Review Screen, see page 68.

Highlight Delete and press ENT.

| Delete Fa | avorite? |
|-----------|----------|
| No        | Yes      |

The screen asks you to confirm your selection. Highlight *Yes* and press ENT. The display returns to the *Favorite Places* screen with your *Home* deleted.

| Weather                        |  |
|--------------------------------|--|
| Viewing Weather Map            |  |
| Viewing Weather for Other City |  |
| Viewing Weather Forecast       |  |

The *Weather* option allows you to review weather information, such as weather forecasts and four kinds of weather maps.

On the Main Menu, highlight Weather.

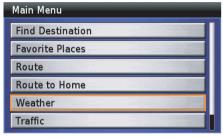

#### Press ENT.

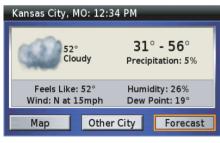

The weather information for the current location will be displayed.

#### 128 Weather

The following options are available from the weather information screen.

| Map to review four kinds of weather maps for the current location.           |  |
|------------------------------------------------------------------------------|--|
| Other City to select the city for which you want to get weather information. |  |
| <i>Forecast</i> to review the weather forecast for the current location.     |  |

#### NOTE:

- To use this feature, you may need to subscribe to XM NavTraffic/NavWeather services. See page 159.
- XM service only available in the 48 contiguous United States.
- You can also see the weather information map on the Traffic/Weather Review screen. For information about the Traffic/Weather Review screen, see page 79.

### **Viewing Weather Map**

On the weather information screen, highlight *Map* and press ENT. A *Current Conditions* map will be displayed.

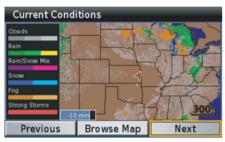

Highlight *Previous* or *Next* to switch other weather maps. Press the BACK button to return to the weather information screen.

### NOTE:

For more information about viewing weather maps, see page 76.

### Viewing Weather for Other City

On the weather information screen, highlight *Other City* and press ENT.

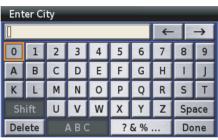

Use the keyboard to type the name of the city you want.

### NOTE:

For information about the keyboard screen, see page 64.

After typing, highlight *Done* and press ENT.

| Select City                                 |         |
|---------------------------------------------|---------|
| • Boise, TX                                 | 507⊤ SW |
| • Boise, WA                                 | 1484 NW |
| Boise, ID                                   | 1158 NW |
| <ul> <li>Boise City, OK</li> </ul>          | 447 W   |
| <ul> <li>Boise Hills Village, ID</li> </ul> | 1158 NW |
| Boise Junction, ID                          | 1161 NW |

Highlight your choice and press ENT.

| Boise, ID: 12:34 PM                                               |                                        |  |
|-------------------------------------------------------------------|----------------------------------------|--|
| - 36°<br>Clear                                                    | <b>36° - 49</b> °<br>Precipitation: 5% |  |
| Feels Like: 26° Humidity: 53%<br>Wind: SE at 15mph Dew Point: 21° |                                        |  |
| Map Other Ci                                                      | ity Forecast                           |  |

The weather information for the selected city will be displayed. Highlight *Map* or *Forecast* to review the weather map or the forecast for the selected city. Press the BACK button to return to the weather information screen.

### **Viewing Weather Forecast**

On the weather information screen, highlight *Forecast* and press ENT.

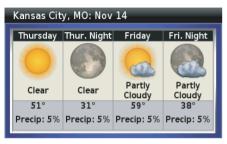

Press the BACK button to return to the weather information screen.

## Traffic

| Fraffic                          |  |
|----------------------------------|--|
| Viewing Traffic on Full Map      |  |
| Viewing Traffic by Road          |  |
| Viewing Traffic on Current Route |  |
| Traffic Avoidance                |  |

### Traffic

The *Traffic* option allows you to review traffic information, such as traffic flow and traffic incident, or to recalculate your current route to avoid the traffic incident.

On the Main Menu, highlight Traffic.

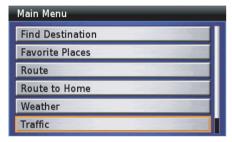

#### Press ENT.

| Traffic          |              |
|------------------|--------------|
| Full Map         |              |
| View By Road     | 2.4.2.2.2.2. |
| On Current Route |              |
|                  |              |
|                  |              |
|                  |              |

The Traffic screen will be displayed.

The following options are available from the traffic information screen.

| Full Map         | to review all traffic incidents close to your current location.                                                            |
|------------------|----------------------------------------------------------------------------------------------------|
| View By Road     | to review traffic incidents by selecting the road close to your current location.                                          |
| On Current Route | to review traffic incidents along your current route, and to recalculate your current route to avoid the traffic incident. |

#### NOTE:

- To use this feature, you may need to subscribe to XM NavTraffic/NavWeather services. See page 159.
- XM service only available in the 48 contiguous United States.
- You can also see the traffic information map on the Traffic/Weather Review screen. For information about the Traffic/Weather Review screen, see page 79.

### 132 Traffic

### Viewing Traffic on Full Map

On the *Traffic* screen, highlight *Full Map* and press ENT. The following screen will be displayed.

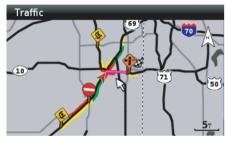

You can scroll the map using the four directional arrow buttons, and zoom in or out on the map.

#### NOTE:

For more information about viewing traffic map, see page 78.

### Viewing Traffic by Road

On the *Traffic* screen, highlight *View By Road* and press ENT. The system will display the list of the roads near your current location

| I-35 N  |  |
|---------|--|
| I-35 S  |  |
| I-435 E |  |
| I-435 N |  |

The color box (red, yellow, or green) to the left of the road name indicates the traffic event severity.

#### NOTE:

- When you select the "View By Road" option, traffic incidents other than traffic flow will be displayed.
- For more information about the traffic event severity, see page 78.

Highlight your choice and press ENT.

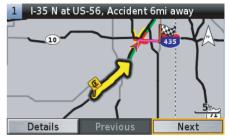

Highlight *Previous* or *Next* and press ENT to switch to another road screen.

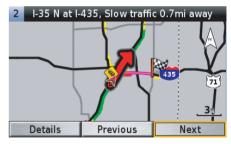

(cont'd)

### Traffic

Highlight *Details* and press ENT to review the detailed information for the selected road.

| Details   |                        |
|-----------|------------------------|
| 🌭 I-3     | 5 N                    |
| Start:    | US-56                  |
| End:      | US-169                 |
| Multi vel | icle accident. Delays. |

Press the BACK button to return to the previous screen.

### Viewing Traffic on Current Route

On the *Traffic* screen, highlight *On Current Route* and press ENT.

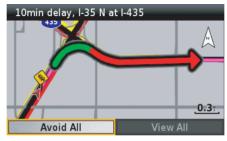

To avoid all traffic incidents on your current route, highlight *Avoid All* and press ENT. The system will recalculate your current route.

When you select *View All*, the following screen will be displayed.

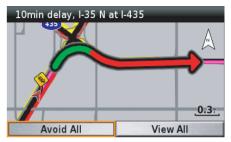

Highlight *Previous* or *Next* and press ENT to view traffic incidents. To avoid a traffic incident, hightlight *Avoid* and press ENT. The system will recalculate your route avoiding the selected traffic incident.

### **Traffic Avoidance**

#### Automatic Traffic Avoidance

The system periodically tries to find the best route available, taking in factors such as traffic speed, road speed, road closures and other traffic congestion. When updated traffic information is received and it affects the current route, the system will find a better route and avoid the traffic congestion.

#### **Manual Traffic Avoidance**

If you select *On Current Route* when a traffic incident is on your route, you can avoid traffic incidents manually. See *Viewing Traffic on Current Route* on page 134.

136 Traffic

## Setup / Info

| Setup / Info   |  |
|----------------|--|
| Setup Screen 1 |  |
| Setup Screen 1 |  |
| Setup Screen 2 |  |
| Setup Screen 2 |  |
| Setup System 1 |  |
| Setup System 1 |  |
| Setup System 2 |  |
| Setup System 2 |  |
| Setup Voice    |  |
| Info Screens   |  |
| GPS Info       |  |
| System Info    |  |
| XM Info        |  |
|                |  |

### Setup / Info

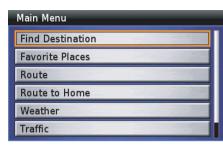

On the *Main Menu*, highlight *Setup / Info* and press the ENT button on the right fairing panel. The *Setup / Info* menu appears.

| Setup / Info |       |
|--------------|-------|
| Setup Screen |       |
| Setup System |       |
| Setup Voice  |       |
| GPS Info     |       |
| System Info  |       |
| XM Info      | -22.8 |

These options let you set up what will or will not appear on your screen as well as when and how it will look. There are three *Setup* categories for *Screen*, *System*, and *Voice* functions. Each function has a default setting from the factory. For a complete list, see *Factory Default Settings* on page 156. To change any default setting, highlight a category and press ENT. Use the right panel controls to highlight the option you want and press ENT. The field will turn yellow, indicating your choice is now operative. When you have completed your changes, press the BACK button. The screen will return to the *Setup / Info* menu.

The following items are available from the Setup / Info menu:

| Setup Screen | To select how your screen will appear, including color, intensity, and map orientation, pop-ups, and other features.                              |
|--------------|----------------------------------------------------------------------------------------------------|
| Setup System | To select time elements, designate a home base for routing, and return<br>all optional settings to the initial settings selected by the factory.  |
| Setup Voice  | To select the pre-recorded voice or text-to-speech (TTS) voice for the system's voice guidance.                                                   |
| GPS Info     | To check your GPS status, display the time and date, see the coordinates of your current location and check the accuracy range of the GPS signal. |
| System Info  | To check the software operating your system and the unit ID number<br>and identify the maps used in the system.                                   |
| XM Info      | To check the software used in the system, available channels and data services, and your Radio ID.                                                |

On the *Setup / Info* menu, highlight *Setup Screen* and press ENT. The *Setup Screen* 1 appears.

| Setup Screen                 | 1 2              |
|------------------------------|------------------|
| Dimmer / Day                 | <                |
| Dimmer / Night               | <             >  |
|                              |                  |
| Map Layout                   | Half Map         |
| Map Layout<br>Map Color Mode | Half Map<br>Auto |

### **Dimmer / Day**

For a dimmer daylight display, select a segment to the left. For a brighter display, select a segment to the right. The default setting for daylight is Full Brightness.

### **Dimmer / Night**

For a dimmer night display, select a segment to the left. For a brighter night display, select a segment to the right. The default setting for night display is Half Brightness.

### **Map Layout**

Move the highlight to the *Map Layout* field and press ENT. The *Map Layout* screen appears.

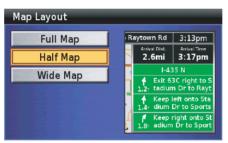

There are three map options:

- The *Full Map* fills the screen with no detail shown.
- The *Half Map* appears on half of the screen with two details related to time and distance as well as the next three route maneuvers.
- The *Wide Map* appears on threequarters of the screen with three details related to time and distance.

### NOTE:

For more information about map layouts, see page 46.

On the *Map Layout* screen, highlight your choice and press ENT. Your choice will appear in the *Map Layout* field on the *Setup Screen 1* screen.

### **Map Orientation**

Move the highlight to the *Map Orientation* field on the *Setup Screen 1*, and press ENT. The *Map Orientation* screen appears.

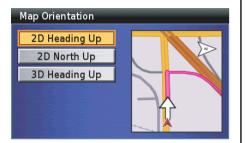

There are three options. The default is 2D Heading Up.

### Selecting 2D Heading Up

This option rotates the map so that the direction you are heading always points toward the top of the screen. An "N" arrow in the upper right of the screen indicates where north is.

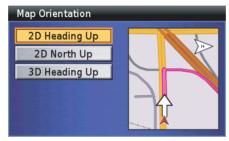

Highlight 2D Heading Up and press ENT.

| Off |  |  |  |  |  |
|-----|--|--|--|--|--|
| On  |  |  |  |  |  |
|     |  |  |  |  |  |
|     |  |  |  |  |  |
|     |  |  |  |  |  |
|     |  |  |  |  |  |
|     |  |  |  |  |  |
|     |  |  |  |  |  |
|     |  |  |  |  |  |

Highlight your choice and press ENT.

#### NOTE:

For information about Auto zoom, see page 53.

2D Heading Up will appear in the Map Orientation field on the Setup Screen 1 screen.

### Selecting 2D North Up

This option fixes the display with north always positioned at the top of the screen.

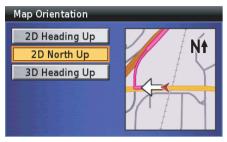

Highlight 2D North Up and press ENT.

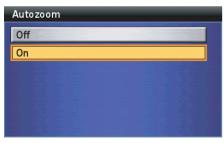

Highlight your choice and press ENT.

#### NOTE:

For information about Auto zoom, see page 53.

2D North Up will appear in the Map Orientation field on the Setup Screen 1 screen.

### Selecting 3D Heading Up

This option displays the map in 3 dimensions (3D), with the direction you are heading always pointed toward the top of the screen. An "N" arrow in the upper right of the screen indicates where north is.

#### Map Orientation

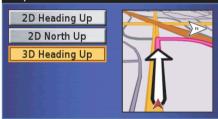

Highlight 3D Heading Up and press ENT. 3D Heading Up will appear in the Map Orientation field on the Setup Screen 1 screen.

### **Map Color Mode**

Move the highlight to the *Map Color Mode* field on the *Setup Screen 1*, and press ENT. The *Map Color Mode* screen appears.

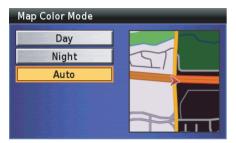

You have three color mode choices:

- The *Day* option offers higher intensity for easier viewing during daylight hours.
- The *Night* option offers lower intensity and a black background for easier viewing at night.
- The *Auto* option automatically switches between the day and night modes based on the time of day and GPS sunrise/sunset data. This is the default setting.

#### Tip:

To activate the Navi System, press either the DISP or MAP button. Press DISP again for the multi-information display.

On the *Map Color Mode* screen, highlight your choice and press ENT. Your choice will appear in the *Map Color Mode* field on the *Setup Screen 1* screen.

#### NOTE:

The "Night" mode or the "Auto" mode after sunset provides a black background as shown below.

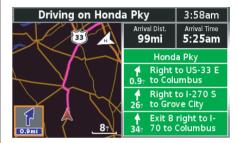

For more information about the night screen, see page 49.

To move to screen 2, highlight the 2 tab at the top of the Setup Screen 1, and press ENT. The Setup Screen 2 appears.

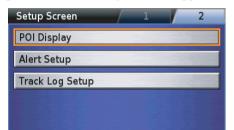

### **POI Display**

The default is *Off*. If the option is *On*, POI (point of interest) icons will appear when the map scale is 0.2 mile or smaller

### NOTE:

The POI icon of the location you stored as Favorite will be displayed on the 120 miles or smaller map scale.

There are two other icons that are not part of the POI Icon option. They appear whether the option is on or off.

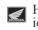

Honda motorcycle dealer (wing) icons remain visible until you zoom out past the 8 miles map scale.

The *Home* icon appears if you have designated a Home location (for 120 miles or smaller map scale).

### Turning on POI Icons on the Map

If you want to show POI icons on the map, highlight POI Display on the Setup Screen 2 screen and press ENT.

| Setup POI Display  |     |  |
|--------------------|-----|--|
| Display            | Off |  |
| Filter POI Display |     |  |
|                    |     |  |
|                    |     |  |
|                    |     |  |
|                    |     |  |

Highlight *Display* and press ENT to turn on POI Display.

| Setup POI Display  |    |
|--------------------|----|
| Display            | On |
| Filter POI Display |    |
|                    |    |
|                    |    |
|                    |    |
|                    |    |

(cont'd)

Highlight *Filter POI Display* and press ENT. The POI category menu appears.

| POI's Displayed |      |
|-----------------|------|
| All Categories  | None |
| Food & Drink    | None |
| Lodging         | None |
| Fuel            | None |
| Shopping        | None |
| ATM/Bank        | None |

All items are selected by default.

# When Displaying All POI icons on the Map

If you want to show all POI icons on the map, highlight *All Categories* and press ENT.

## All Categories Display All Display None

Highlight Display All and press ENT.

| POI's Displayed |     |
|-----------------|-----|
| All Categories  | All |
| Food & Drink    | All |
| Lodging         | All |
| Fuel            | All |
| Shopping        | All |
| ATM/Bank        | All |

# When Displaying Your Desired POI icons

If you want to show your desired POI icons, highlight your desired categories and press ENT. If subcategories are displayed, highlight your desired item and press ENT.

| POI's Displayed |      |
|-----------------|------|
| All Categories  | Some |
| Food & Drink    | All  |
| Lodging         | None |
| Fuel            | Some |
| Shopping        | Some |
| ATM/Bank        | All  |

The yellow field indicates selection. Press the BACK button to return to the *Setup POI Display* screen.

## **Setup Screen 2**

The icons will appear on all maps, whether you are riding a route or not. The points of interest are loaded in the system and you cannot add any locations to the database or control when the icons appear. To get more information for a POI that interests you, stop your motorcycle and press any directional arrow on the right fairing panel to bring up the *White Arrow Point Locator*. Move the locator to the POI icon. The POI's name will appear. To bring up a *Point Review Screen* for the location, press ENT.

## **Setup Screen 2**

### **POI** (Point of Interest) Icons

### Food & Drink

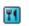

American. Barbecue. Spanish/Mexican, French, etc.

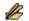

Asian, Chinese

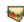

Deli/Bakery, Café/Diner

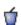

Fast Food

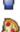

Italian

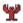

Seafood

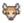

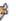

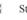

Steak/Grill

### Lodging

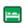

Hotel/Motel, Bed & Breakfast Inn

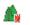

Campground/RV Park

| Ð        | Convenience                                 |
|----------|---------------------------------------------|
|          | Auto Fuel                                   |
| Ħ        | Truck Stop                                  |
| Shopp    | oing                                        |
| Ô        | Department, General<br>Merchandise, Apparel |
| <b>E</b> | Grocery, Shopping<br>Center                 |
| P×       | Pharmacy/Chemist                            |
| Ð        | Convenience                                 |
| Honda    | a Motorcycle Dealer                         |
|          | Honda Motorcycle Deal                       |
| ATM/     | /Bank                                       |

Fuel

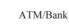

\$

Attraction

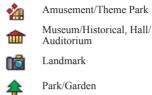

Arena/Track

Winery

### Recreation

X

aŭ

ð٢

**\*** 

 $\langle 0 \rangle$ 

Dealer

Golf Course

Skiing Center/Resort

Bowling Center

Sports/Fitness Center

Amusement/Theme Park

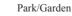

Arena/Track

### Entertainment

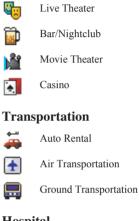

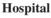

+

Hospital

## Setup Screen 2

#### **Auto Services**

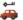

Auto Rental

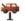

Auto Repair

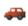

Dealer/Auto Parts, Automobile Club, Car Wash

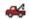

Wrecker Service

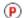

Parking

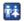

Rest Area/Tourist Info

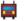

Truck Stop

#### Community

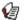

Library

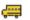

School

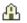

Place of Worship

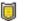

Police Station

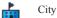

City Hall

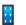

Court House, Community Center

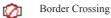

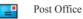

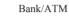

Others

\$

G

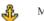

Marina/Repair & Storage

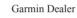

### **Alert Setup**

The system notifies you of urgent conditions with the alert icon and voice guidance (default setting). The alert icon will appear in the lower left corner of the screen. You can select the notification method, such as with voice only, with icon only, etc.

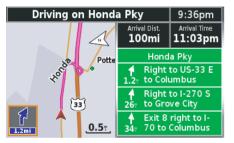

NOTE:

For more information about the alert icon, see page 51.

To change this option, highlight *Alert Setup* and press ENT.

| Display / Speak |
|-----------------|
| Display / Speak |
| Display / Speak |
|                 |

### Highlight your choice and press ENT.

| Turn Alert      |   |
|-----------------|---|
| Off             | - |
| Display Only    | - |
| Speak Only      |   |
| Display / Speak |   |
|                 |   |
|                 |   |

Highlight your choice and press ENT. Press the BACK button to return to the *Setup Screen 2* screen.

### **Track Log Setup**

The option creates a visual log of where you have ridden by spreading "breadcrumbs" (up to 10,240 white diamonds) every 275 yards (250 meters), depending on the scale of your map display. These breadcrumbs appear, whether or not there is a route in the system, for any map scale up to and including 3 miles. If the system spreads the maximum number of breadcrumbs, the first created will disappear as the latest breadcrumb appears.

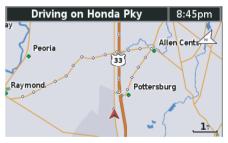

To turn this option on, highlight *Track Log Setup* and press ENT.

| Track Log Setup |         |
|-----------------|---------|
| Map Display     | Off     |
| Recording       | On      |
| Clear Track Log | 0% Full |
|                 |         |
|                 |         |

To record your track log, highlight *Recording* and press ENT. To display the breadcrumb on the map, highlight *Map Display* and press ENT

To clear the breadcrumbs from the system, highlight *Clear Track Log* and press ENT.

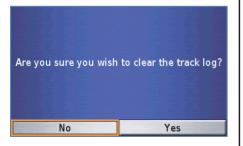

Highlight *Yes* and press ENT. If you clear the track log from the system with *Recording* option *On*, new breadcrumbs will appear as you continue - regardless of whether or not you have a route in the system.

When you complete your selections for *Setup Screen 2*, press the BACK button to return to the *Setup / Info* menu.

### Setup System 1

On the *Setup / Info* menu, highlight *Setup System* and press ENT. The *Setup System 1* screen appears.

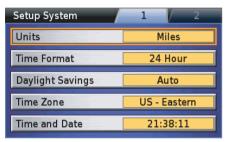

### Units

The default is *Mile*. To select *KM*, highlight *Units* and press ENT. The *KM* option will appear on the *Units* field.

### **Time Format**

The default is *12 Hour* (am and pm) display. To select *24 Hour* (military) time, highlight *Time Format* and press ENT. The *24 Hour* option will appear on the *Time Format* field.

### **Daylight Savings**

The default is *Auto*. To change the selection, highlight *Daylight Savings* and press ENT.

| Daylight S | avings |  |
|------------|--------|--|
| Auto       |        |  |
| Yes        |        |  |
| No         |        |  |
|            |        |  |
|            |        |  |
|            |        |  |

The *Auto* option will automatically adjust for time changes in the spring and fall. The *Yes* option voids the automatic time change for daylight saving time. The *No* option keeps the time standard. Highlight your desired option and press ENT.

### **Time Zone**

The default is *US-Eastern*. To change the selection, highlight *Time Zone* and press ENT.

| Time Zone     |                       |
|---------------|-----------------------|
| US - Alaska   |                       |
| US - Atlantic |                       |
| US - Central  |                       |
| US - Eastern  |                       |
| US - Hawaii   |                       |
| US - Mountain | and an and the second |

Highlight your time zone and press ENT. The *Other* selection allows you to enter any local time that is not covered by the other choices.

| Enter Current Time |   |      |  |  |  |
|--------------------|---|------|--|--|--|
| 10:30:25am ← →     |   |      |  |  |  |
| 1                  |   |      |  |  |  |
|                    |   |      |  |  |  |
|                    |   |      |  |  |  |
| am/pm              | 0 | Done |  |  |  |

### NOTE:

If "24 Hour" is set on the "Time Format," the am/pm buton is not available.

Use the keyboard to enter the time.

### NOTE:

For information about keyboard screen, see page 64.

When you are finished, highlight *Done* and press ENT.

### **Time and Date**

You can check the time, date, time zone setting, and daylight saving setting. Press the BACK button to return to the *Setup System 2* screen.

| Current Time and Date                           |           |
|-------------------------------------------------|-----------|
| 4:06:55pm                                       | 18-APR-08 |
| US - Eastern Time Zone<br>Daylight Savings Auto |           |

To move to screen 2, highlight the 2 tab at the top of the *Setup System 1* screen, and press ENT. The *Setup System 2* screen appears.

| Setup System                    | 1 2      |  |  |  |  |
|---------------------------------|----------|--|--|--|--|
| Greeting                        | Standard |  |  |  |  |
| Attention Tone                  | Off      |  |  |  |  |
| Set Home using Find Menu        |          |  |  |  |  |
| Set Home using Vehicle Position |          |  |  |  |  |
| Restore All Settings            |          |  |  |  |  |

### Greeting

You can select the greeting screen that appears when you turn the ignition on. Highlight *Greeting* and press ENT.

| Greeting |  |
|----------|--|
| Standard |  |
| Personal |  |
| Off      |  |
|          |  |
|          |  |
|          |  |

### Selecting Standard Greeting

The default for the opening/ending greeting is the *Standard* greeting, which shows the Goldwing logo and then fades out. The same logo appears as the closing greeting.

Highlight Standard and Press ENT.

| Setup System                    | 1        | 2 |  |  |
|---------------------------------|----------|---|--|--|
| Greeting                        | Standard |   |  |  |
| Attention Tone                  | Off      |   |  |  |
| Set Home using Find Menu        |          |   |  |  |
| Set Home using Vehicle Position |          |   |  |  |
| Restore All Settings            |          |   |  |  |

Your choice will appear in the *Greeting* field on the *Setup System 2* screen. To return to the *Setup / Info* menu, press the BACK button.

### Selecting Personal Greeting

The opening greeting includes the Goldwing logo screen followed by a screen that reads: *Hello!* followed by the text you enter. The closing greeting will be *See You!* followed by the text you enter.

To choose the customized greeting, highlight *Personal*, and press ENT.

| Ple          | Please Enter Your Name |       |   |    |          |   |          |   |     |
|--------------|------------------------|-------|---|----|----------|---|----------|---|-----|
|              |                        |       |   |    | <b>←</b> |   | <b>→</b> |   |     |
| 0            | 1                      | 2     | 3 | 4  | 5        | 6 | 7        | 8 | 9   |
| Α            | В                      | С     | D | E  | F        | G | Н        | 1 | J   |
| К            | L                      | М     | Ν | 0  | Р        | Q | R        | S | Т   |
| Sh           | ift                    | U     | V | W  | Х        | Y | Z Space  |   | ace |
| Delete A B C |                        | ? & % |   | Do | ne       |   |          |   |     |

Use the keyboard to type your name or phrase you want to appear below *Hello!* in the customized greeting.

#### NOTE:

For more information about the keyboard screen, see page 64.

After typing, highlight *Done* and press ENT.

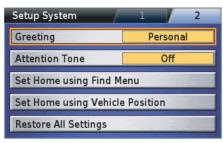

Your choice will appear in the *Greeting* field on the *Setup System 1* screen. To return to the *Setup / Info* menu, press the BACK button. The next time you start the Navigation System, you will see a two-screen sequence: the Goldwing logo followed by a second screen that says *Hello!* with the text you entered. When you exit the system, you will see a screen that says: *See you!* followed by the text you entered.

### Selecting Off (No Greeting)

If you do not want an opening greeting, highlight *Off* and press ENT.

| Setup System                    | 1  | 2  |  |
|---------------------------------|----|----|--|
| Greeting                        | 0  | ff |  |
| Attention Tone                  | 0' | ff |  |
| Set Home using Find Menu        |    |    |  |
| Set Home using Vehicle Position |    |    |  |
| Restore All Settings            |    |    |  |

Your choice will appear in the *Greeting* field on the *Setup System 2* screen. To return to the *Setup / Info* menu, press the BACK button.

#### NOTE:

*"Off" only affects the opening greeting. You will still see the standard closing.* 

### **Attention Tone**

If this option is set to *On* (default is *Off*), the attention tone sounds before voice prompts. Highlight *Attention Tone* and press ENT to turn the attention tone on or off.

### Set Home using Find Menu

If you want to designate a location from the *Find* menu, highlight *Set Home using Find Menu* and press ENT. The *Find Home Location* menu appears.

| Find Home Location   |
|----------------------|
| By Favorite          |
| By Previous Find     |
| By Point of Interest |
| By Address           |
| By Intersection      |
| By City              |

The *Find Home Location* menu offers the seven *Find* menu functions. For the following procedure, see *Find Destination* on page 81. The *Point Review Screen* then appears.

| Others: Other                                           | 0.3± 🕴    |
|---------------------------------------------------------|-----------|
| Honda North America                                     |           |
| 24500 Honda Pky<br>Marysville, OH 43040<br>937-642-5000 |           |
| Мар                                                     | Save Home |

With *Save Home* highlighted, press ENT. The display returns to the *Setup System 2* screen.

#### NOTE:

Your new "Home" designation will be listed in "Favorite Places."

### Set Home using Vehicle Position

If you want to designate your current location as *Home*, highlight *Set Home using Vehicle Position* and press ENT. The *Point Review Screen* appears.

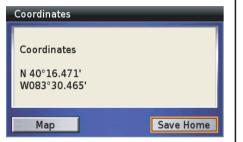

With *Save Home* highlighted, press ENT. The display returns to *Setup System 2* screen.

#### NOTE:

Your new "Home" designation will be listed in "Favorite Places."

## **Restore All Settings**

The *Restore All Settings* option lets you return the system to initial default settings selected by the factory. (See the table on page 156.)

Highlight *Restore All Settings* and press ENT. The following screen appears.

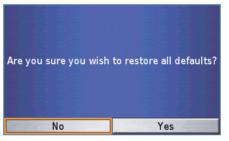

The screen will ask you to confirm your request. Highlight *Yes* and, press ENT to restore all settings.

### NOTE:

Executing the Restore All Settings option deletes the "Home" location stored in the system.

### Factory Default Settings Setup Screen

| FEATURE                            | DESCRIPTION                                                                                                    | DEFAULT                             |
|------------------------------------|----------------------------------------------------------------------------------------------------|-------------------------------------|
| Dimmer / Day                       | For daytime screen viewing.                                                                                                    | Full Brightness                     |
| Dimmer / Night                     | For nighttime screen viewing.                                                                                                    | Half Brightness                     |
| Map Layout                         | Three map layout choices.                                                                                                    | Half Map                            |
| Map Color Mode                     | Background color for daylight map display/screen mode.                                                                                                    | Auto                                |
| Map Orientation                    | Three map orientation choices.                                                                                                    | 2D Heading Up                       |
| POI (Point of Interest)<br>Display | If the map scale is 0.2 mile smaller, point of interest icons appear on the map screen.                                                                                                   | Off                                 |
| Alert Setup                        | Three alert notification choices.                                                                                                    | Display/Speak                       |
| Track Log Setup                    | Creates log of your journey by spreading "breadcrumbs" every 275 yards (250 meters), depending on the map scale. If on, breadcrumbs appear whether or not there is a route in the system. | Map Display : Off<br>Recording : On |

| FEATURE                                                                                                | DESCRIPTION                                                                       | DEFAULT  |
|----------------------------------------------------------------------------------------------------|-----------------------------------------------------------------------------------|----------|
| Units                                                                                                  | Distance measurement (miles or kilometers). Mile                                  |          |
| Time Format                                                                                            | Format 12 hour (am/pm) or 24 hour (military). 12 Hour                             |          |
| Daylight Savings                                                                                       | nt Savings Automatically adjusts for standard/daylight savings time changes. Auto |          |
| Time Zone                                                                                              | ime Zone Allows you to change time zone. US-Eastern                               |          |
| Greeting Three options including no greeting. Standard                                                 |                                                                                   | Standard |
| Attention Tone         Turns the attention tone on or off that sounds before voice prompts         Off |                                                                                   | Off      |

### **Setup Voice**

| FEATURE | DESCRIPTION                                                                 | DEFAULT                        |
|---------|-----------------------------------------------------------------------------|--------------------------------|
| Voice   | Allows you to select the type of voices for the route guidance and prompts. | American English-Jill<br>(TTS) |

## **Setup Voice**

The *Setup Voice* option allows you to select the type of voices from the pre-recorded voice or text-to speech (TTS) voice.

On the *Setup / Info* menu, highlight *Setup Voice* and press ENT. The following screen appears.

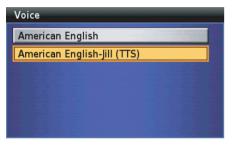

American English is pre-recorded voices, which have a limited vocabulary and do not speak names of locations or streets. American English-Jill (TTS) is a text-tospeech voice, which will read and speak the same words that are displayed on the screen. The voices have an extensive vocabulary, and they pronounce the street names as you approach turns. To change the voice setting, highlight your choice and press ENT. The screen will return to the Setup / Info menu.

#### 158 Setup / Info

## **Info Screens**

### **GPS Info**

The *GPS Info* option lets you check your GPS status, shows the position of the satellites to which the system is connected, displays the time and date, shows your current coordinates, and indicates the accuracy range of the GPS signal.

On the *Setup / Info* menu, highlight *GPS Info* and press ENT. The following screen appears.

| GPS Info                      |               |              |  |
|-------------------------------|---------------|--------------|--|
|                               | 3D Navigation |              |  |
| Loca                          | ation         | N            |  |
| N 40°16.470'<br>W 083°30.464' |               | 29 03        |  |
| Elevation                     | Accuracy      | W 28 27 19 E |  |
| 110ft                         | 10ft          | <b>5</b>     |  |
| Date                          | Time          | 13 11        |  |
| 17-APR-08                     | 2:56:49am     | 923          |  |
|                               |               |              |  |

Press the BACK button to return to the *Setup / Info* menu.

### System Info

The *System Info* option identifies the software operating your Navigation System and provides the software ID number. In addition, the version of map software loaded in the system appears at the bottom of the screen.

On the *Setup / Info* menu, highlight *Info/ System* and press ENT. After checking the information, press the BACK button to return to the *Setup / Info* menu.

### XM Info

The *XM Info* option identifies the software, available audio channels, and data services used in your Navigation System, and provides the radio ID number.

### NOTE:

XM service only available in the 48 contiguous United States.

On the *Setup / Info* menu, highlight *XM Info* and press ENT. The following screen appears.

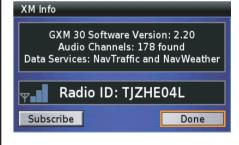

(cont'd)

## **Info Screens**

You need to activate your XM subscription before you use the XM features. If you have not already subscribed to XM but wish to do so, read the information on the screen, then highlight *Subscribe* and press ENT.

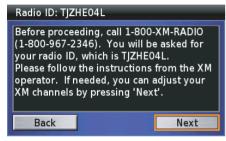

Highlight Next and press ENT.

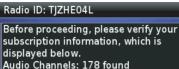

Data Services: NavTraffic and NavWeather

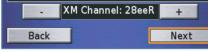

Highlight – or +, and press ENT to change the channel. After selecting channel, highlight *Next* and press ENT.

#### Radio ID: TJZHE04L

Once you have completed the instructions from the XM operator, press the "Power Off XM" button below to save your XM subscriptions.

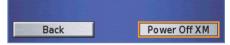

Highlight Power Off XM and press ENT.

For more information about XM, See your Owner's Manual.

# **Technical & Consumer Information**

| Glossary             |     |
|----------------------|-----|
| System Messages      |     |
| Troubleshooting      | 165 |
| System Limitations   |     |
| Database Limitations | 172 |
| Customer Support     | 173 |

## Glossary

The following is a glossary of terms related to your Navigation System.

| Banner         | The message or direction's information area across the top of the map display screen.                                                                                                    |  |
|----------------|----------------------------------------------------------------------------------------------------|--|
| Yellow Field   | In the system setup fields, indicates that the field is selected as the default.                                                                                                    |  |
| Breadcrumbs    | Tracking dots that can be followed on the map to retrace your route. This function can be turned on/off in <i>Setup Screen 2</i> , <i>Track Log Setup</i> . The default is off.                                   |  |
| SD Memory Card | Abbreviation for Secure Digital memory card. An SD memory card containing map software is installed in the Navi box in the travel trunk.                                                                          |  |
| Database       | This consists of the map data and the POI (Point of Interest) data stored on the SD memory card.                                                                                                    |  |
| GPS            | Global Positioning System. A network of 24 satellites in orbit around the earth. The navigation system can simultaneously receive signals from up to 12 satellites to accurately position the vehicle on the map. |  |
| GPS Antenna    | Located on the top of the fairing under the windscreen air vent. Electronic items operating in this general location can interfere with the GPS signal.                                                           |  |
| Icon           | Symbol representing a Point of Interest (POI) that appears on a map scale of 0.2 mile or smaller screen if the <i>POI Icon</i> option is selected.                                                                |  |
| Initialization | This refers to the time needed to reacquire the GPS satellite signals whenever the power has been disconnected.                                                                                                   |  |
| Map Matching   | Refers to the matching of the vehicle position to mapped roads in the system.                                                                                                    |  |
| Navi           | Abbreviation for Navigation or Navigation System.                                                                                                    |  |
| North Pointer  | The map symbol showing the map orientation.                                                                                                    |  |
| Off Route      | This occurs when you leave the route entered in the system. The banner at the top of the screen will read: <i>Calculating</i><br>The Navi voice guidance will announce: <i>Off Route</i> . <i>Recalculating</i> . |  |
| Outlying Areas | Rural areas that typically have only their main roads mapped.                                                                                                    |  |

## Glossary

| POI          | Point of Interest. These are businesses, schools, etc., found on the <i>Find Destination</i> , <i>Route to New Destination</i> , <i>Edit Route/Add Stop</i> , <i>Recalculate Route/Edit Route</i> , or <i>Route to Home/Edit Home Location</i> ( <i>Route to Home</i> ) menus. |  |
|--------------|----------------------------------------------------------------------------------------------------|--|
| Point        | Used to refer to a location (point on a map). Example: Point Review Screen.                                                                                                    |  |
| Speed Sensor | Provides speed signals to the Navi system for moving the vehicle icon on the map.                                                                                                    |  |

## System Messages

| Screen Message                                                     | Explanation – Suggested Action                                                                                                    |
|--------------------------------------------------------------------|----------------------------------------------------------------------------------------------------|
| Antenna Shorted to Ground                                          | The antenna has been shorted. See your Honda dealer.                                                                                                    |
| GPS Antenna Disconnected                                           | The antenna connection has been disconnected. Check the antenna connection that goes into the Navi box. If that is not the cause of the problem, see your Honda dealer.                                                                                                    |
| <i>Lost GPS Satellite Reception</i> (message banner turns red)     | Satellite reception has been lost.                                                                                                    |
| <i>Poor GPS Satellite Reception</i> (message banner turns yellow)  | Satellite reception has degraded. Use caution, the position presented by the system may not be accurate. (For subsequent incidents of temporary poor reception, the message banner will continue to give navigation information, but the color will change to yellow as an alert to use caution.) |
| Calculating Route                                                  | The Navi is calculating a route.                                                                                                    |
| Route Calculation Pending                                          | The Navi is waiting to calculate a route. Occurs rarely.                                                                                                    |
| Route Truncated                                                    | You attempted to create an overly long route. The system shortened the route so it would fit the available memory.                                                                                                    |
| Invalid Operation                                                  | You tried to operate controls that are shut off while your motorcycle is in motion.                                                                                                    |
| Sunrise, Switching to Day Mode/<br>Sunset, Switching to Night Mode | Messages indicating the Navi is switching between day and night modes.                                                                                                    |
| Favorite Memory is Full                                            | You have tried to save more favorites than the system can handle (approximately 2,000).                                                                                                    |
| Favorite Name Already Exists                                       | Each favorite must have a unique name.                                                                                                    |

#### Hardware

| PROBLEM                                                                                   | EXPLANATION                                                                         |
|-------------------------------------------------------------------------------------------|-------------------------------------------------------------------------------------|
| The Vehicle Position icon does not move on the map screen while I'm riding my motorcycle. | The map will not display if the speed sensor is not working. See your Honda dealer. |

### Voice Guidance

| PROBLEM                                                       | EXPLANATION                                                                                                    |
|---------------------------------------------------------------|----------------------------------------------------------------------------------------------------|
| I did not hear the voice guidance when I expected to hear it. | The Navigation System voice guidance operates whether the audio<br>system is on or off. However, the volume of the voice guidance<br>depends on the setting of the VOLUME knob on the audio system<br>controls. If the knob is turned fully off, you will not hear the voice<br>guidance. Also, since the Navi voice can be routed through the speakers<br>or the headphones, check that you are listening to the sound source you<br>selected. |

### Screen

| PROBLEM                                                                                      | EXPLANATION                                                                                                    |
|----------------------------------------------------------------------------------------------|----------------------------------------------------------------------------------------------------|
| While I ride, my screen shows "white dots" on it. What do they mean?                         | These are called "breadcrumbs." They appear if the <i>Track Log Setup</i> option is on. (The default is off.) See page 148. |
| What is the sequence of messages I will see if the system has not been initialized recently? | Searching for Satellites. Locating Satellites. Acquiring Satellites. GPS Ready.                                             |

(cont'd)

| PROBLEM                                                                                                    | EXPLANATION                                                                                                    |
|----------------------------------------------------------------------------------------------------|----------------------------------------------------------------------------------------------------|
| The distance appears like ""                                                                                                    | Satellite reception has been lost.                                                                                                    |
| Arrival Time appears like ":" am/pm.                                                                                                | The system estimates it will take more than 24 hours to get to the destination.                                                                                                    |
| After using the <i>White Arrow Point Locator</i> , I resumed riding, but the map display is frozen.                                 | If you resume riding after using this feature without removing it from<br>the screen, the screen will continue to display the last map screen until<br>you terminate the point locator feature by pressing the DISP button. We<br>suggest you press the MAP button before you resume riding. Either<br>action will return your main map display. |
| I get inconsistent results when I type in initials searching for a location.                                                        | The database includes some entries that leave spaces between initials<br>and some entries that do not. If your entry fails, try the alternative.                                                                                                    |
| When I approached the Canadian border, the map showed a border crossing POI icon, but this did not happen when I approached Mexico. | The system does not include border crossing icons for Mexico.                                                                                                    |

#### Software

| PROBLEM                                                                          | EXPLANATION                                                                                                    |
|----------------------------------------------------------------------------------|----------------------------------------------------------------------------------------------------|
| I found some errors in the database. How do I report them?                       | Minor errors are bound to occur in a database this big. If you encounter major errors, you can report them per the instructions on page 173.              |
| I want to buy a new SD memory card. How do I purchase one?                       | See Map Software & Navigation System Software Upgrades on page 173.                                                                                       |
| How can I determine the software version in my Navigation System?                | Select System Info from the Setup / Info menu.                                                                                                    |
| When is my city going to become part of a fully verified detailed coverage area? | The mapping database supplier is constantly verifying new and existing areas that currently show on the map as unverified. Alaska and Hawaii are covered. |

#### 166 Technical & Consumer Information

| PROBLEM                                                                | EXPLANATION                                                                                                    |
|------------------------------------------------------------------------|----------------------------------------------------------------------------------------------------|
| Will the Navigation System work outside North America?                 | It will work in Hawaii, Alaska, and Canada as well as the continental U.S., but XM feature will not work in Hawaii and Alaska.        |
| Why is the street I am on not on the map? It has been here for a year. | The mapping database is constantly undergoing revision. See page 173 to learn how to obtain the latest detailed coverage information. |

### Features

| PROBLEM                                                                          | EXPLANATION                                                                                                    |
|----------------------------------------------------------------------------------|----------------------------------------------------------------------------------------------------|
| My state does not observe daylight savings time. How do I turn off this feature? | The setting switches automatically by default, but you can change it.<br>See <i>Setup System 1</i> screen, <i>Daylight Savings</i> on page 150. |
| Can I turn the Navigation System off with the ignition on?                       | No. You cannot turn the Navigation System off with the ignition on.                                                                             |

(cont'd)

### Routing

| PROBLEM                                                                                                    | EXPLANATION                                                                                                    |
|----------------------------------------------------------------------------------------------------|----------------------------------------------------------------------------------------------------|
| My system does not route me the same way I would go. Why is this?                                                                                                    | In some situations, your local knowledge may generate a better route<br>than the data currently available to the system.                                                                                                    |
| I entered a new route with vias that would create a loop starting and<br>ending at my current location, and turned off the ignition. When I<br>turned the system on again, the route was gone. | Shutting the system after entering a loop from your current location cancels the route. The system assumes you reached your destination. To avoid losing a loop route, do not enter it until you are ready to ride.                                                                                                    |
| I stopped for coffee about 220 yards (200 meters) from my route destination. When I started up again, the route was no longer in the system.                                                   | If you turn the ignition off when you are within 220 yards (200 meters) of your destination, the system assumes you have reached your destination.                                                                                                    |
| I attempted to route to a destination that is not on a road, but the system did not calculate a route.                                                                                         | The system will not calculate to a destination that is not within 1.2 miles (2 km) of a road in the database.                                                                                                    |
| I went more than 33 yards (30 meters) off my route, but the system did not alert me.                                                                                                    | The automatic re-routing feature will normally give you visual and voice alerts if you move more than 33 yards (30 meters) off route. However, some situations, such as riding on a road that closely parallels another road, may prevent activation of this feature because the system may be reading your location on the other road, within the 33 yards (30 meters) limit. As explained in <i>System Limitations</i> , there are elements that can affect the accuracy of all GPS equipment. |

### **GPS Signal**

| PROBLEM                                                                                             | EXPLANATION                                                                                                    |
|----------------------------------------------------------------------------------------------------|----------------------------------------------------------------------------------------------------|
| The Navigation System is unable to acquire a proper GPS signal.                                     | Make sure there is nothing blocking the GPS antenna located under the windscreen (see page 7). If there is not, move the vehicle to an open space away from tall buildings, trees, etc.                                                                                    |
| How long should it take for my system to become GPS-ready if it has<br>not been used for some time? | In a garage or other area that would interfere with receiving GPS signals, turn on the ignition for four minutes. Then move your motorcycle outside to a clear area where it should be able to pick up GPS signals. If you don't receive any signals, contact your dealer. |

#### XM NavTraffic and XM NavWeather

| PROBLEM                                                                               | EXPLANATION                                                                                                    |
|---------------------------------------------------------------------------------------|----------------------------------------------------------------------------------------------------|
| XM NavTraffic/NavWeather is missing and is not displaying properly.<br>What is wrong? | <ul> <li>Verify the following:</li> <li>Your XM subscription may have expired. Call XM at (800) 967-2346 and verify your account status. If your subscription has lapsed, you may need to request a "rapid refresh." After XM performs the refresh, leave the vehicle running outside for 30 minutes to receive the refresh.</li> <li>It is possible that there is a temporary technical problem with your metropolitan area traffic and/or weather. You can call XM at (800) 967-2346 to see if there is an outage.</li> <li>If the situation persists, see your local Honda dealer for assistance.</li> <li>XM NavTraffic/NavWeather relies on a satellite signal. It will not work in Hawaii and Alaska.</li> </ul> |

## **System Limitations**

Although your Navigation System is a highly sophisticated piece of equipment, you may find it has certain limitations. The system uses signals from the Global Positioning System (GPS) to determine its current location. The GPS is operated by the U.S. Department of Defense. The system is subject to changes that could affect the accuracy and performance of all GPS equipment, including your Navigation System.

Although the system will direct you to your desired destination, it may not always do it by what you consider to be the most direct route.

The points of interest listings are not as complete in outlying areas as they are in metropolitan areas. For example, only limited numbers of gas stations, restaurants, supermarkets, banks, etc., are included. In outlying areas, you may not find listings for places you know exist, and the facilities listed may not be the closest. This is also true for police, agencies and hospitals. Always check with local information sources if you need law enforcement or hospital services.

On rare occasions, you may find that the system "reboots." This is indicated by the display returning to the logo screen. A reboot can be caused by a number of things, including excessive heat or shock. It does not necessarily indicate a problem that requires service. After the system completes the reboot, it should allow you to complete whatever functions you were performing before the reboot.

Honda has made every effort to verify that the system's database was accurate at the time it was created. However, businesses do close or move to new locations, and new businesses start in the old locations. For this reason, you may occasionally find inaccurate information when you select and drive to a point of interest. The number of these inaccuracies will increase as time goes on. However, database updates are available annually. See *Map Software & Navigation System Software Upgrades* on page 173.

### Loss of Satellite Signal

If the system loses power for more than five minutes, it takes a while to reacquire the GPS signal (satellite positions).

- The ignition must be turned to ON or ACC.
- The motorcycle must be parked outside, away from buildings.
- The motorcycle should be stationary. (Acquiring the signal takes longer if the motorcycle is moving.)

The average acquiring time is about five minutes, but it can take as long as 30 minutes. If the system is unable to acquire a signal, follow the instructions on the screen. Contact your local Honda dealer if a problem still persists.

## **Database Limitations**

The navigation system's digitized map database reflects the most complete and accurate data available at the time of production. Accordingly, your copy may contain inaccurate or incomplete data or information due to the passage of time, road construction, changing conditions, or other causes.

In addition, this database does not include, analyze, process, consider, or reflect any of the following categories of information:

- Population density
- Neighborhood quality or safety
- · Availability or proximity of law enforcement
- · Construction work, zones, or hazards
- Legal restrictions (such as vehicular type, weight, load, height, and speed restrictions)
- Road slope or grade
- Bridge height, width, weight, or other limits
- Traffic facilities safety
- Pavement characteristics or conditions
- Special events

We assume no liability for any incident that may result from an error in the program or from changed conditions not noted above.

#### Honda Customer Support

You may contact Honda Customer Service, Motorcycle Division, American Honda Motor Co., Inc., P.O. Box 2200, mailstop: 100-4C-7B, Torrance, CA 90509-2200. Telephone: (866) 784-1870.

### **Reporting Errors**

Occasionally, you may encounter database errors. Report errors online at http://update.navtech.com.

### Map Software & Navigation System Software Upgrades

Honda is continually expanding the scope of the Map software and Navigation System software. The Map software is updated to correspond with new model releases. You cannot update the current SD memory card installed in your Goldwing. You must replace it with a new SD memory card. The replaced SD memory card may be used in other electronic equipment such as a digital camera.

In the future, as updates become available, you may purchase a new SD memory card with map software and Navigation System software installed by going online to the Honda Owner Link website (*http://www.ahm-ownerlink.com*) or the Honda Rider's Club of America website (*http://www.hrca.honda.com*), which both link to the website of the software developer, Garmin Ltd, (*http://www.garmin.com/goldwing*). You may also order directly from Garmin by going to their website or by calling (866) 606-7555.

When updating your system, keep the following in mind.

- A new SD memory card consists of the new Map software and the updated Navigation System software that enables the new maps to operate on the screen.
- When you install a new SD memory card, there may be some changes not only in the map content, but in the Navigation system itself.

#### NOTE:

For information about identifying the software currently operating your system, see page 159.

## **Customer Support**

### Upgrading the Software

The SD memory card (1) is located in the Navi box (2) attached to the backside of the travel trunk.

### NOTE:

The Navigation System is a precision device that can be damaged by static electricity. Before touching the Navi box, discharge any static electricity by touching a metal area of your motorcycle outside the travel trunk.

- 1. Make sure the ignition switch is **OFF**.
- 2. Open the travel trunk cover.
- 3. Push the latch (3) on the left side of the Navi box to open the cover.

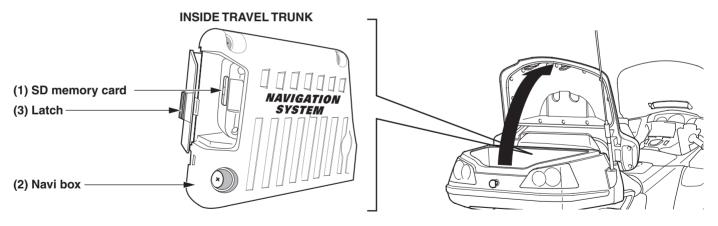

4. Push in to eject the SD memory card (1).

### 174 Technical & Consumer Information

- 5. Insert the new SD memory card and push in until it clicks.
- 6. Turn the ignition switch to ACC. It automatically starts updating. The initial Navigation System screen (sunrise beyond the Earth) will appear, followed by the *Copyrights* screen. This means the update is completed.
- 7. Close the Navi box cover and push the latch to the right until it clicks. Check that the cover is securely closed.
- 8. Close the travel trunk cover.
- 9. To check the update was successful, go to the Setup / Info menu and select System Info. Check that the screen identifies the new update.
- 10. Turn the ignition switch to OFF.

## Index

| Α                     | С                              | F                      |
|-----------------------|--------------------------------|------------------------|
| address,              | center display controls        | favorite places105     |
| find destination by   | 95 changing SD memory card 174 | favorite places,       |
| alert icon            |                                | find distination by83  |
| audio system controls | find distination by 101        | find destination,      |
|                       | controls,                      | by address95           |
| В                     | audio system41                 | by city101             |
|                       | center display40               | by exit102             |
| button,               | left handlebar                 | by favorite83          |
| BACK                  |                                | by intersection        |
| DIM                   |                                | by point of interest90 |
| DIRECTIONAL ARROW     |                                | by previous find88     |
| DISP                  |                                | menu82                 |
| ENT                   |                                | full map46             |
| MAP                   |                                |                        |
| MENU                  |                                | G                      |
| NAVI                  |                                | 14                     |
| VOICE/GUIDE           |                                | getting started        |
| ZOOM IN/OUT           | edit route screen              | glossary               |
| button/knob,          |                                | GPS info menu159       |
| MODE                  |                                |                        |
| VOLUME                | 41 reporting173 exit,          | H                      |
|                       | find distination by 102        | half map46             |

## Index

| Ι                       |
|-------------------------|
| intersection,           |
| find destination by     |
| К                       |
| keyboard screens        |
| L                       |
| left handlebar controls |
| lever, volume           |
| limitations,            |
| database172             |
| system                  |
| list screens67          |
| М                       |
| main menu               |
| maneuver list           |
| map,                    |
| full                    |
| half                    |
| scale zoom53            |

| screen layouts 46            |
|------------------------------|
| memory card,                 |
| accessing174                 |
| menu,                        |
| detour 121                   |
| favorite places 106          |
| find destination             |
| GPS info 159                 |
| main                         |
| recalculate 115              |
| route 111                    |
| route to home 124, 128       |
| route to new destination 114 |
| screens                      |
| setup / info 138             |
| setup screen139              |
| setup system 150             |
| setup voice 158              |
| system info159               |
| traffic                      |
| weather 128                  |
| XM info159                   |
| message banner               |
| messages,                    |
| system164                    |

| Ν                                                                                                    |
|----------------------------------------------------------------------------------------------------|
| next turn pop-up51                                                                                               |
| 0                                                                                                    |
| operating controls                                                                                               |
| Р                                                                                                    |
| point of interest,<br>find destination by90<br>point review screens68<br>previous find,<br>find destination by88 |
| R                                                                                                    |
| recalculate                                                                                                    |

## Index

| route,<br>calculate screen                                                                                                    | setup syste<br>setup voice<br>startup<br>stop<br>support, cu<br>system inf                                                                                                    |
|----------------------------------------------------------------------------------------------------|----------------------------------------------------------------------------------------------------|
| Sscreen,<br>center display43<br>edit routeinfo159<br>keyboardkeyboard64<br>listlist67<br>mapmap46<br>menu56<br>point review68<br>route calculateroute calculate71<br>traffic/weather review78<br>traffic/weather review79<br>weatherweather76<br>scroll barsettings,<br>factory default156<br>setup / info menusetup screen menu139 | system,<br>limitation<br>message<br>startup.<br>T<br>tips, gettinn<br>toggle, zoo<br>traffic,<br>avoiding<br>review s<br>screen<br>viewing<br>viewing<br>trip, let's t<br>troublesho |

| setup system menu<br>setup voice menu<br>startup                                                                                                    | 158                                              |
|----------------------------------------------------------------------------------------------------|--------------------------------------------------|
| stop                                                                                                    | 113                                              |
| support, customer                                                                                                    |                                                  |
| system info menu                                                                                                    | 139                                              |
| system,                                                                                                    | 170                                              |
| limitations                                                                                                    |                                                  |
| messages                                                                                                    |                                                  |
| startup                                                                                                    | 16                                               |
| Т                                                                                                    |                                                  |
| tips, getting started                                                                                                    | 35                                               |
|                                                                                                    |                                                  |
| toggle, zoom                                                                                                    | 39                                               |
| roggle, zoom                                                                                                    | 39                                               |
| toggle, zoom<br>traffic,                                                                                                    | 39                                               |
| toggle, zoom<br>traffic,<br>avoiding incidents<br>review screen                                                                                                 | 39<br>135<br>79                                  |
| raffic,<br>avoiding incidents<br>review screen<br>screen                                                                                                    | 39<br>135<br>79<br>78                            |
| avoiding incidents<br>review screen<br>screen<br>viewing by road                                                                                                | 39<br>135<br>79<br>78<br>133                     |
| toggle, zoom<br>traffic,<br>avoiding incidents<br>review screen<br>screen<br>viewing by road<br>viewing current route                                           | 39<br>135<br>79<br>78<br>133<br>134              |
| toggle, zoom<br>traffic,<br>avoiding incidents<br>review screen<br>screen<br>viewing by road<br>viewing current route<br>viewing full map                       | 39<br>135<br>79<br>78<br>133<br>134<br>133       |
| toggle, zoom<br>traffic,<br>avoiding incidents<br>review screen<br>screen<br>viewing by road<br>viewing current route<br>viewing full map<br>trip, let's take a | 39<br>135<br>79<br>78<br>133<br>134<br>133<br>29 |
| toggle, zoom<br>traffic,<br>avoiding incidents<br>review screen<br>screen<br>viewing by road<br>viewing current route                                           | 39<br>135<br>79<br>78<br>133<br>134<br>133<br>29 |

| V                         |
|---------------------------|
| volume lever              |
| W                         |
| weather,<br>review screen |
| X                         |
| XM info menu              |
| Ζ                         |
| zoom, map scale53         |